# LIFEBOOK P770

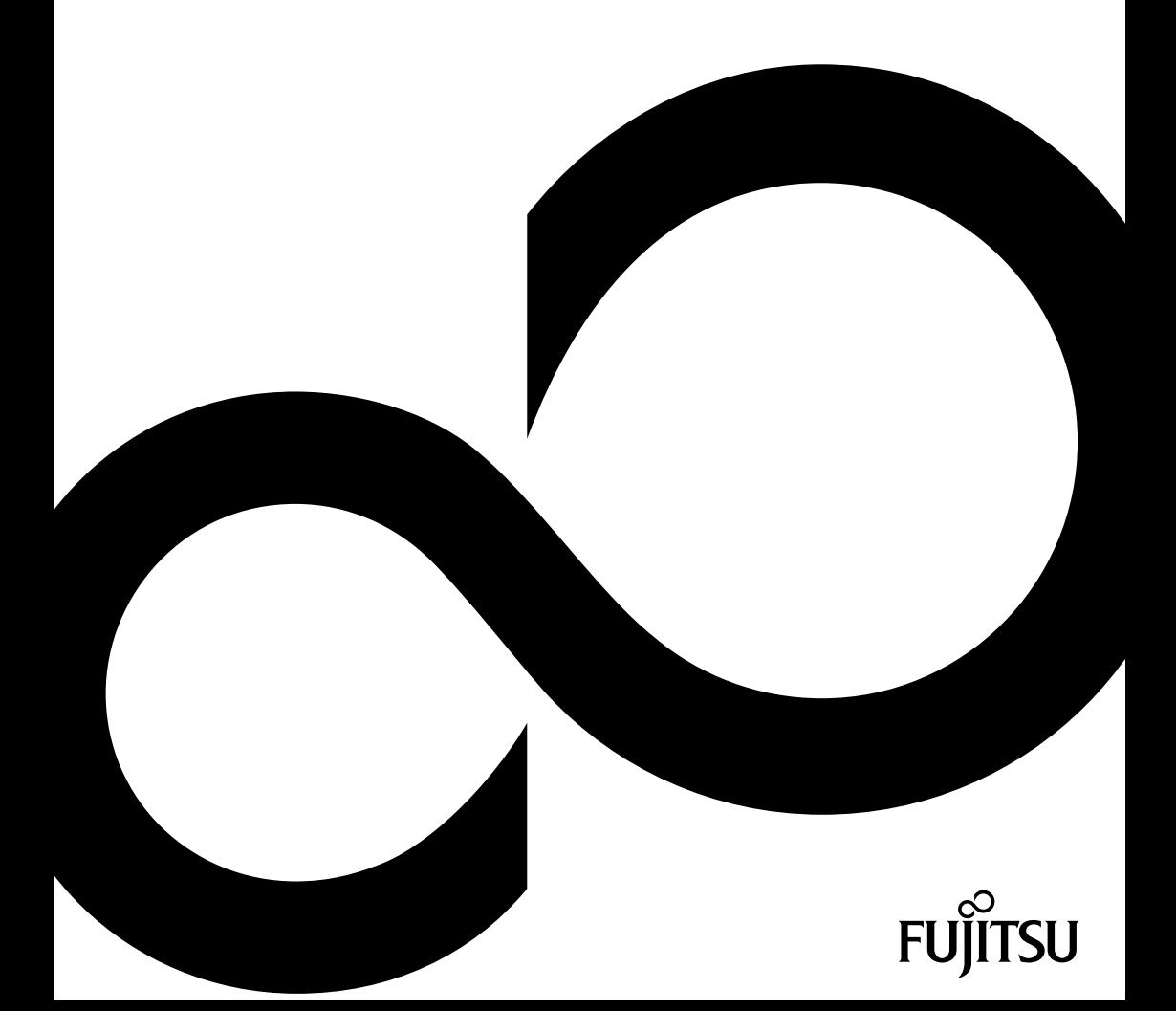

# Blahopřejeme vám k rozhodnutí pro pokrokový výrobek firmy Fujitsu.

Aktuální informace k našim výrobkům, rady, aktualizace atd. naleznete na Internetu: ["http://ts.fujitsu.com"](http://ts.fujitsu.com)

Automatickou aktualizaci ovladačů naleznete na adrese ["http://support.ts.fujitsu.com/com/support/index.html"](http://support.ts.fujitsu.com/com/support/index.html)

Pokud máte technické dotazy, obraťte se prosím na:

- naši Hotline/Service Desk (viz seznam oddělení Service Desk nebo na webu: ["http://ts.fujitsu.com/support/servicedesk.html"\)](http://ts.fujitsu.com/support/servicedesk.html)
- svého distributora
- svého prodejce

Přejeme vám hodně příjemných zážitků s vaším novým systémem Fujitsu.

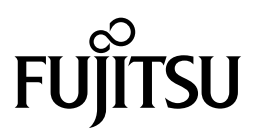

**Copyright** Fujitsu Technology Solutions 2009 12/09

**Výrobce**

Fujitsu Technology Solutions GmbH Mies-van-der-Rohe-Straße 8 80807 München, Německo

#### **Kontakt**

[http://ts.fujitsu.com/support](http://ts.fujisu.com/support)

Všechna práva vyhrazena, včetně práv k duševnímu vlastnictví. Změny v technických údajích vyhrazeny; dodání závisí na dostupnosti. Za úplnost, aktuálnost a správnost údajů a obrázků neručíme a jakékoliv s tím spojené závazky jsou vyloučeny. Názvy značek mohou být ochrannými známkami příslušného výrobce a/nebo mohou být chráněné autorským právem. Jejich použití třetí osobou pro vlastní účely může znamenat porušení práv majitele. Další informace naleznete na adrese ["http://ts.fujitsu.com/terms\\_of\\_use.html"](http://ts.fujitsu.com/terms_of_use.html)

Objednací číslo Fujitsu Technology Solutions: A26391-K312-Z200-1-2D19, vydání 1

# **LIFEBOOK P770**

Návod k použití

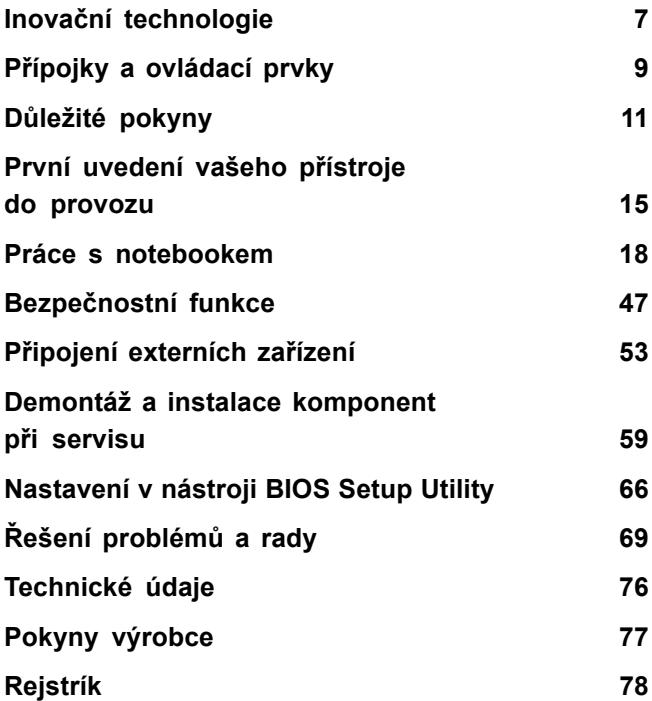

Microsoft, MS, Windows XP, Windows Vista a Windows 7 jsou registrované ochranné známky společnosti Microsoft Corporation.

Acrobat Reader je obchodní značka společnosti Adobe Systems Incorporated.

MultiMediaCard je registrovaná obchodní značka Infineon Technologies AG.

Sony a Memory Stick jsou obchodní značky Sony Electronics, Inc.

Vše ostatní jsou ochranné známky nebo registrované ochranné známky příslušného majitele a jsou uznávané jako chráněné.

Copyright © Fujitsu Technology Solutions GmbH 2009 Veškerá práva jsou vyhrazena, zejména však ta, která se týkají překladu, dotisku, reprodukce kopírováním nebo podobných postupů a vztahují se i na části textu.

Protiprávní jednání je vázáno náhradou škody.

Veškerá práva jsou vyhrazena, zejména v případě udělení patentu nebo zápisu GM.

Možnosti dodání a technické změny jsou vyhrazeny.

# **Obsah**

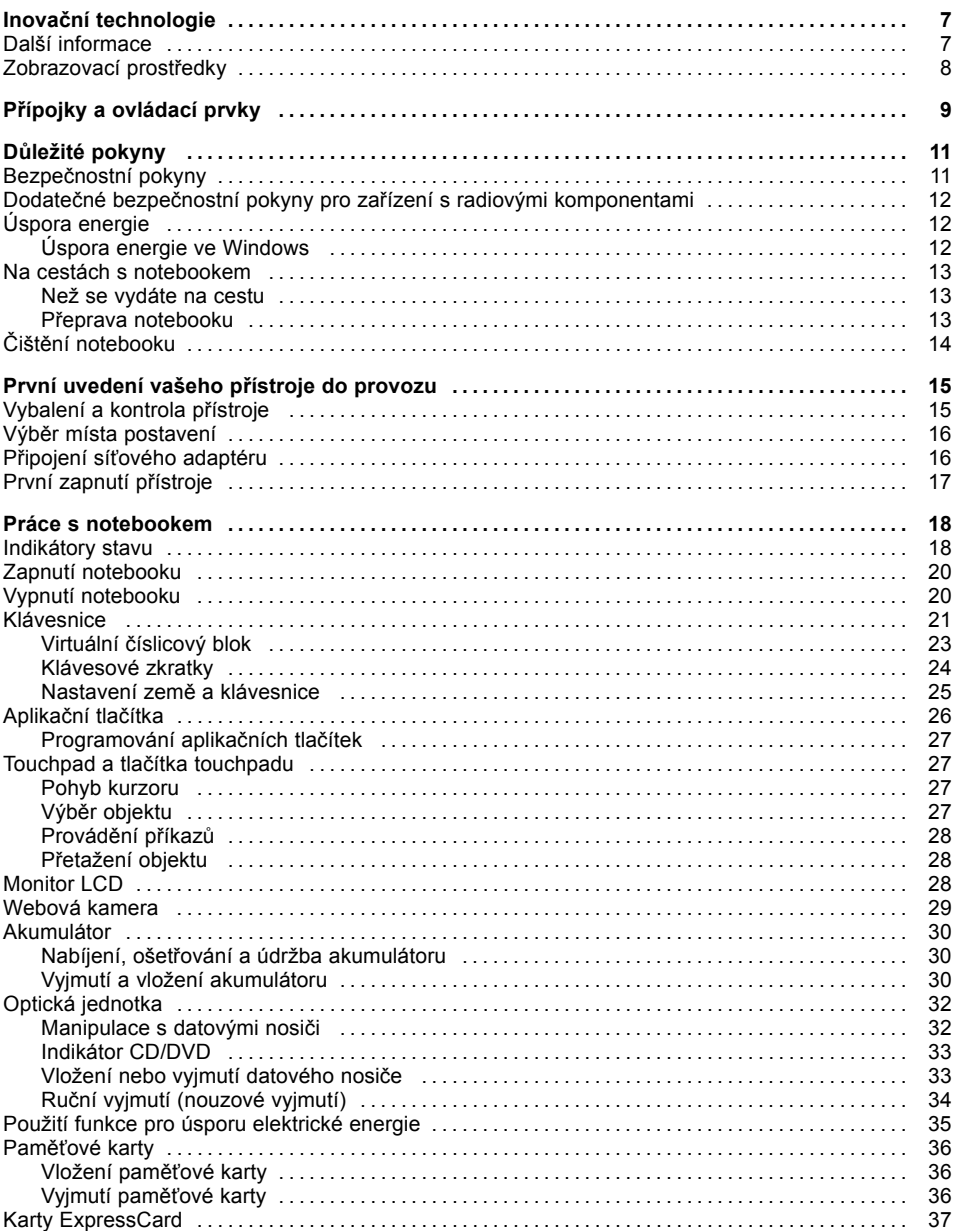

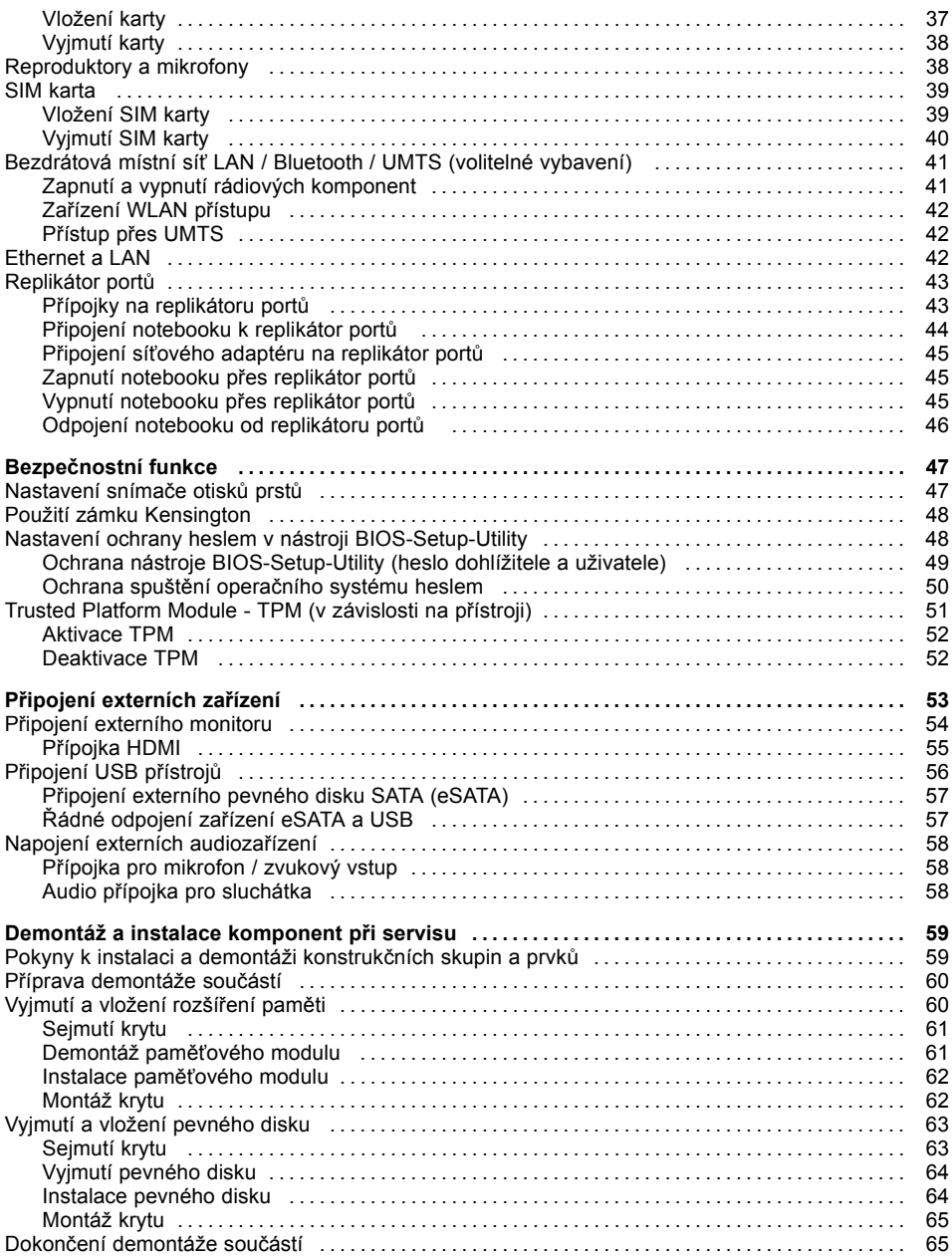

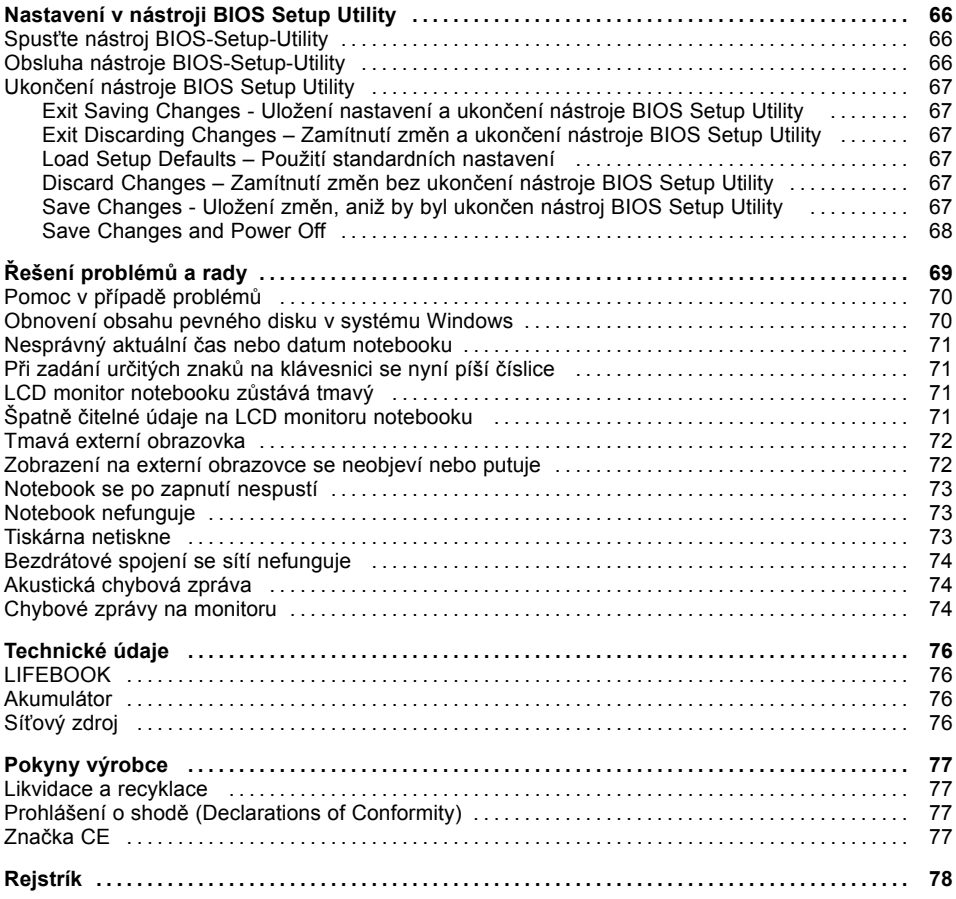

# <span id="page-10-0"></span>**Inovační technologie**

... a ergonomický design činí z vašeho přístroje spolehlivého společníka s vysokou úrovní uživatelské přívětivosti.

Zavedení operačního systému je velmi rychlé a přístroj je tak rychle připraven k práci. Díky vysoké kapacitě akumulátoru notebook nabízí obzvláště dlouhou provozní dobu.

Pomocí uživatelsky přívětivého nástroje "BIOS Setup Utility" lze ovládat hardware vašeho notebooku a chránit váš systém před nepovolaným přístupem tím, že použijete výkonné funkce ochrany prostřednictvím hesla.

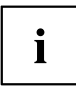

Informace k přípojkám a ovládacím prvkům vašeho notebooku naleznete v kapitole "Přípojky a [ovládací](#page-12-0) prvky", Strany [9](#page-12-0).

# **Další informace**

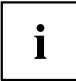

Ovladače pro váš přístroj naleznete na naší internetové stránce. V provedení z výroby tento přístroj nepodporuje jiné operační systémy. Fujitsu Technology Solutions nepřevezme žádné ručení při použití jiných operačních systémů.

Části tohoto návodu týkající se softwaru se vztahují na produkty společnosti Microsoft, pakliže jsou tyto produkty součástí dodávky vašeho přístroje.

Při instalaci jiných softwarových produktů respektujte návody na obsluhu od výrobce.

# <span id="page-11-0"></span>**Zobrazovací prostředky**

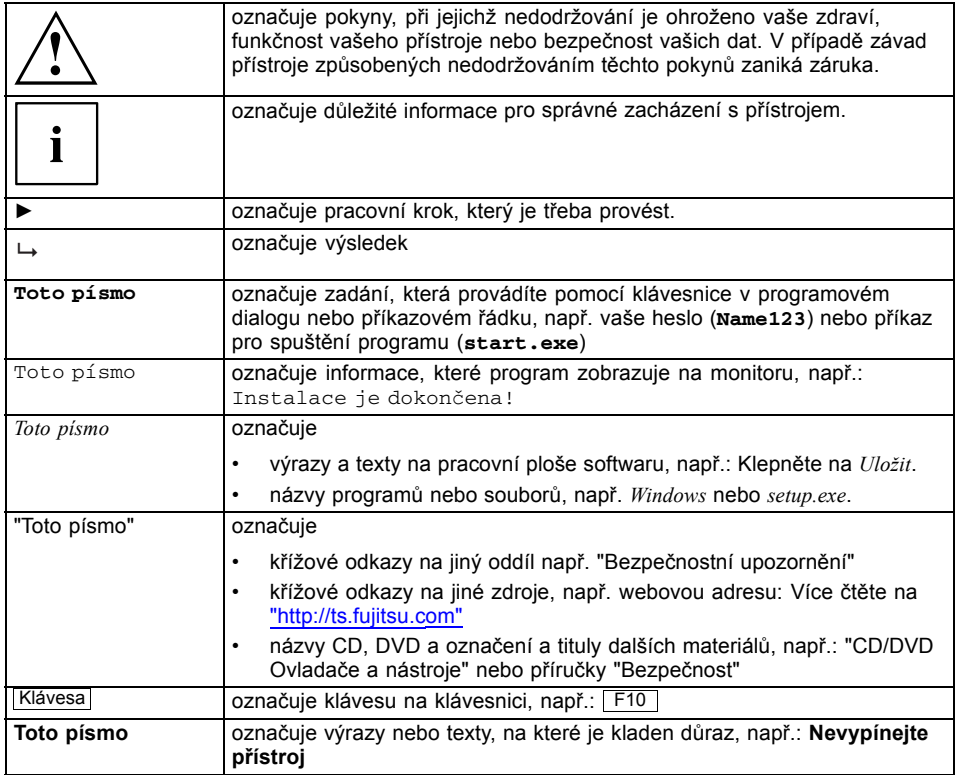

# <span id="page-12-0"></span>**Přípojky a ovládací prvky**

V této kapitole jsou představeny jednotlivé hardwarové součásti vašeho přístroje. Získáte přehled o indikátorech a přípojkách přístroje. Před zahájením práce s přístrojem se s těmito prvky seznamte.

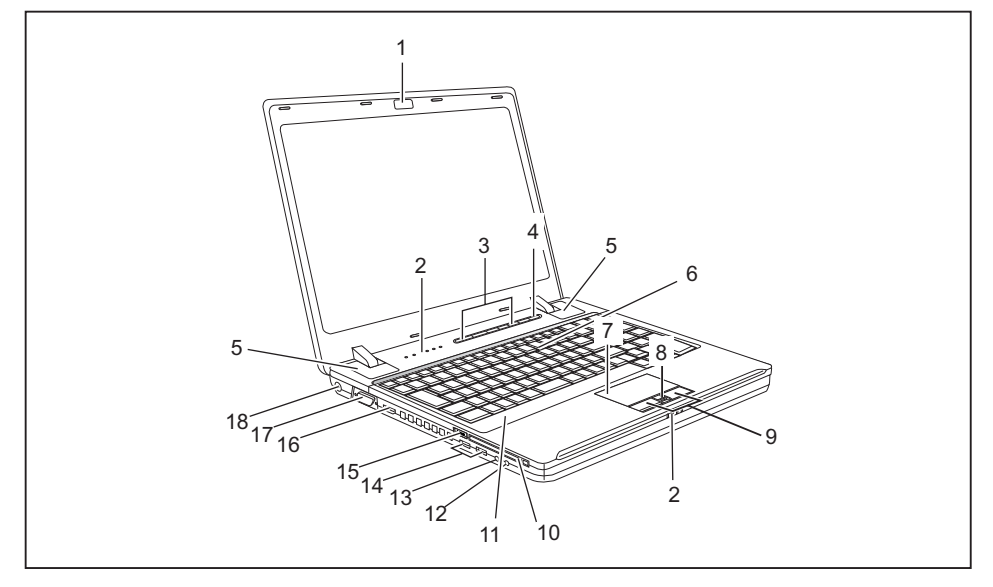

- 1 = Webová kamera
- 2 = Indikátory stavu
- 3 = Aplikační tlačítka
- 4 = Vypínač
- 5 = Reproduktor
- 6 = Klávesnice
- 7 = Touchpad
- 8 = Snímač otisků prstů
- 9 = Tlačítka touchpadu
- 10 = Slot pro karty ExpressCard
- 11 = Mikrofon
- 12 = Audio přípojka pro sluchátka
- 13 = Audio přípojka pro mikrofon
- 14 = Přípojky USB
- 15 = Vypínač bezdrátových komponent
- 16 = Přípojka HDMI
- 17 = Přípojka VGA pro monitor
- 18 = Zástrčka pro stejnosměrné napětí (DC IN)

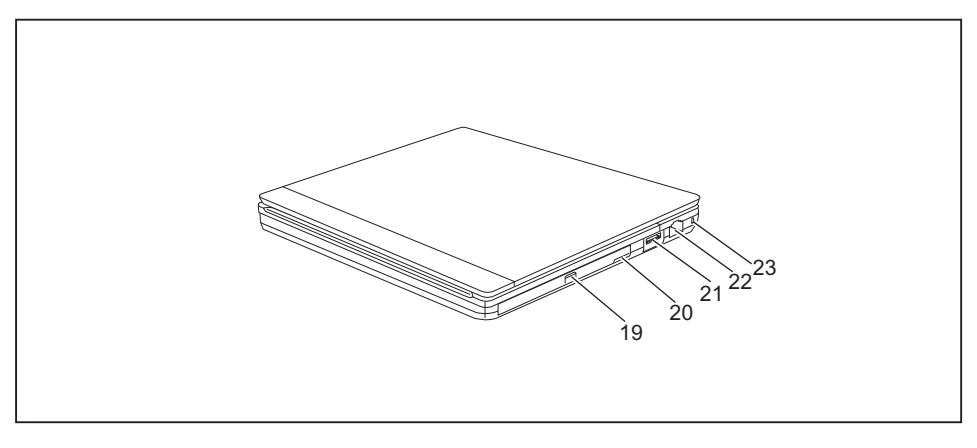

- 19 = Optická jednotka 20 = Slot pro paměťové karty
- 21 = Přípojka USB
- 22 = Přípojka pro místní síť LAN
- 23 = Přípravek pro zámek Kensington

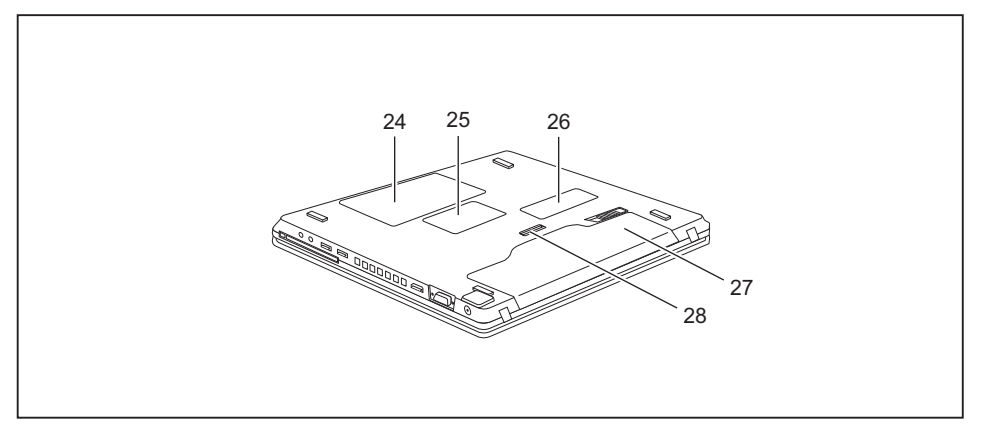

- 24 = Pevný disk
- 25 = Pozice pro paměť
- 26 = Modul Minicard, např. UMTS
- 27 = Akumulátor
- 28 = Přípojka pro replikátor portů

# <span id="page-14-0"></span>**Důležité pokyny**

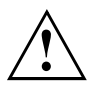

V této kapitole naleznete bezpečnostní pokyny, kterých musíte při zacházení s notebookem bezpodmínečně dbát. Ostatní pokyny Vám poskytují užitečné informace k Vašemu notebooku.

## **Bezpečnostní pokyny**

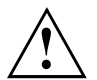

Dodržujte bezpodmínečně bezpečnostní pokyny uvedené v příručce "Bezpečnost" a následující bezpečnostní pokyny.

Věnujte pozornost odstavcům v příručce, které jsou označeny tímto symbolem.

Při připojování a odpojování kabelů dodržujte pokyny uvedené v tomto návodu k obsluze.

Než uvedete notebook do provozu a poprvé jej zapnete, respektujte pokyny pro okolní podmínky v kapitole ["Technické](#page-79-0) údaje", Strany [76](#page-79-0) a kapitolu ["První](#page-18-0) uvedení vašeho přístroje do provozu", Strany [15](#page-18-0).

Při čištění dodržujte pokyny uvedené v části "Čištění [notebooku",](#page-17-0) Strany [14](#page-17-0).

Dbejte na doplňující bezpečnostní pokyny pro přístroj s komponenty pro bezdrátový přenos v příručce "Bezpečnost".

Věnujte pozornost pokynům v kapitole ["Demontáž](#page-62-0) a instalace komponent při servisu", Strany [59](#page-62-0).

Tento notebook odpovídá příslušným bezpečnostním předpisům pro zařízení informační techniky. Pokud máte dotazy ohledně toho, jestli můžete notebook postavit v určitém prostředí, obraťte se prosím na vaši prodejnu nebo na naši Hotline/Service Desk.

## <span id="page-15-0"></span>**Dodatečné bezpečnostní pokyny pro zařízení s radiovými komponentami**

Pokud je ve vašem notebooku integrováno bezdrátové zařízení (Wireless LAN/ Bluetooth, UMTS), musíte při zacházení s notebookem bezpodmínečně dodržovat tato bezpečnostní upozornění:

- Pokud jste v letadle nebo jedete autem, bezdrátová zařízení vypněte.
- Vypněte bezdrátová zařízení, pokud jste v nemocnici, na operačním sále nebo v blízkosti lékařských elektronických systémů. Přenášené rádiové vlny by mohly negativně ovlivňovat funkci lékařských přístrojů.
- Vypněte bezdrátová zařízení, když zařízení přenesete do blízkosti zápalných plynů nebo do prostředí ohroženého výbuchem (např. čerpací stanice, lakovna), neboť by přenášené radiové vlny mohly vyvolat explozi nebo požár.

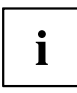

Informace o zapnutí a vypnutí bezdrátových komponent najdete v kapitole "Zapnutí a vypnutí rádiových [komponent",](#page-44-0) Strany [41](#page-44-0).

# **Úspora energie**

Notebook vypínejte, když jej nepotřebujete. Externí, připojené přístroje vypínejte, jestliže je nepoužíváte. Když využijete funkce pro úsporu elektrické energie, spotřebuje notebook méně energie. Takto můžete s notebookem déle pracovat, než bude nutné nabít akumulátor.

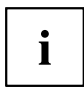

Zvýší se energetická účinnost a sníží zatížení životního prostředí. Ušetříte náklady a chráníte životní prostředí.

### **Úspora energie ve Windows**

► Využijte možných funkcí pro úsporu elektrické energie, které jsou popsány v kapitole "Použití funkce pro úsporu [elektrické](#page-38-0) energie", Strany [35](#page-38-0).

## <span id="page-16-0"></span>**Na cestách s notebookem**

Při cestování s notebookem respektujte následující pokyny.

#### **Než se vydáte na cestu**

- ► Zálohujte důležitá data na pevném disku.
- ► Bezdrátovou komponentu z důvodů bezpečnosti dat vypněte. Při bezdrátovém přenosu dat by mohly data přijímat i nepovolané třetí osoby.

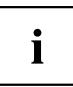

Pokyny pro aktivování zakódovaných dat naleznete v dokumentaci k vašim bezdrátovým komponentám.

► Jestliže chcete notebook používat během letu, zeptejte se letecké společnosti, zda je to povoleno.

#### **Když cestujete do zahraničí**

- ► Při cestě do ciziny se ujistěte, zda síťový adaptér lze připojit k místnímu síťovému napětí. Pokud to není možné, obstarejte si pro váš notebook vhodný síťový adaptér. Nepoužívejte žádné jiné transformátory napětí!
- ► Zkontrolujte, zda je místní síťové napětí slučitelné s dodaným síťovým kabelem. Pokud tomu tak není, kupte síťový kabel, který splňuje místní požadavky.
- ► U příslušného úřadu země, kam chcete cestovat, si zjistěte, zda tam smíte provozovat notebook s instalovanou bezdrátovou komponentou (viz také "Značka CE", [Strany](#page-80-0) [77](#page-80-0)).

#### **Přeprava notebooku**

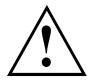

Chraňte notebook před silnými otřesy a před extrémními teplotami (např. následkem slunečního záření do auta).

- ► Pokud je váš přístroj vybaven optickou jednotkou, vyjměte všechny datové nosiče (např. CD, DVD) z jednotek.
- ► Vypněte notebook.
- ► Vytáhněte elektrickou zástrčku síťového adaptéru a všech externích přístrojů ze zásuvky.
- ► Odpojte kabel síťového adaptéru a datové kabely všech externích přístrojů.
- ► Monitor LCD zavřete.
- ► Pro přepravu používejte vhodný kufřík na notebook, který chrání před nárazy a údery.

# <span id="page-17-0"></span>**Čištění notebooku**

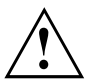

Vnitřní prostor skříně přístroje smí čistit pouze autorizovaný odborný personál.

Používejte pouze speciální čisticí prostředky pro počítače. Běžné čisticí prostředky pro domácnost a politury by mohly poškodit popis klávesnice a notebooku, povrchovou úpravu nebo vlastní notebook.

Dbejte na to, aby se do vnitřku notebooku nedostala žádná kapalina.

Monitor LCD je velmi citlivý na poškrábání! Povrch monitoru čistěte jen velmi měkkou, mírně navlhčenou utěrkou.

- ► Vypněte notebook.
- ► Aby se zabránilo nechtěnému zapnutí přístroje, vytáhněte síťovou zástrčku síťového adaptéru ze zásuvky a vyjměte akumulátor (viz kapitola "Vyjmutí a vložení [akumulátoru",](#page-33-0) Strany [30\)](#page-33-0).
- Povrch skříně můžete očistit suchou utěrkou. Při silném znečištění použijte vlhkou utěrku, kterou jste namočili do vody s jemným prostředkem na mytí nádobí a dobře vyždímali. Klávesnici a touchpad, pokud je použit, můžete čistit dezinfekčními utěrkami.

Dbejte na to, aby se dovnitř přístroje nedostala vlhkosti!

# <span id="page-18-0"></span>**První uvedení vašeho přístroje do provozu**

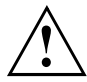

Věnujte pozornost kapitole "Důležité [pokyny",](#page-14-0) Strany [11.](#page-14-0)

Jestliže je Váš notebook vybaven operačním systémem Windows, jsou potřebné ovladače hardwaru a dodaný software již předem nainstalovány.

Před prvním zapnutím připojte přístroj na síťové napětí přes síťový adaptér, viz "Připojení síťového [adaptéru",](#page-19-0) Strany [16](#page-19-0). Síťový adaptér musí být k síti připojen během celého instalačního procesu.

Při prvním zapnutí Vašeho notebooku bude provedena zkouška systému. Mohou se zobrazit různá hlášení. Monitor může po krátkou dobu zůstat tmavý nebo blikat.

Postupujte podle pokynů na monitoru.

Přístroj nesmíte během procesu prvního uvedení do provozu v žádném případě vypnout.

Při dodání se akumulátor nachází v přihrádce notebooku nebo je přiložen samostatně. Když chcete s notebookem pracovat v akumulátorovém režimu, musí být akumulátor nabitý.

Při mobilním použití zásobuje zabudovaný akumulátor notebook potřebnou energií. Dobu provozu můžete zvýšit, když využijete funkce pro úsporu elektrické energie.

Způsob, jakým máte k vašemu přístroji připojit externí zařízení (např. myš, tiskárnu), je popsán v provozním návodu k vašemu přístroji.

## **Vybalení a kontrola přístroje**

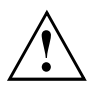

Pokud zjistíte škody vzniklé při přepravě, informujte neprodleně Vaši prodejnu!

- ► Vybalte všechny díly.
- ► Prohlédněte přístroj, jestli se při přepravě zjevně nepoškodil.

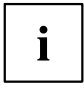

Uschovejte originální balení pro případné odeslání.

## <span id="page-19-0"></span>**Výběr místa postavení**

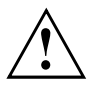

Předtím, než přístroj postavíte, měli byste pro něj měli vybrat vhodné místo. Respektujte přitom následující pokyny:

- Nikdy přístroj ani síťový adaptér nestavte na podložku, která není odolná vůči teplu. Následkem může být poškození podložky.
- Přístroj nikdy nestavte na měkký podklad (např. koberec, čalouněný nábytek, postel). Tím by se mohlo blokovat větrání a to by mohlo mít za následek škody z přehřátí.
- Během normálního provozu se spodní strana přístroje zahřívá. Delší kontakt s pokožkou může být nepříjemný nebo může dokonce způsobit popáleniny.
- Postavte přístroj na pevnou, rovnou a neklouzavou podložku. Upozorňujeme, že pryžové nohy přístroje mohou zanechávat otisky na snadno poškoditelném povrchu.
- Kolem přístroje a síťového adaptéru musí být volný prostor nejméně 100 mm, aby bylo zaručeno řádné větrání.
- Nikdy nezakrývejte větrací otvory přístroje.
- Přístroj by neměl být vystavován extrémním okolním podmínkám. Chraňte přístroj před prachem, vlhkostí a horkem.

# **Připojení síťového adaptéru**

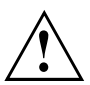

Dodržujte bezpečnostní pokyny v přiložené příručce "Bezpečnost".

Síťové vedení, které tvoří součást dodávky, odpovídá požadavkům země, ve které jste přístroj zakoupili. Dbejte na to, aby bylo síťové vedení povoleno pro zemi, ve které je používáno.

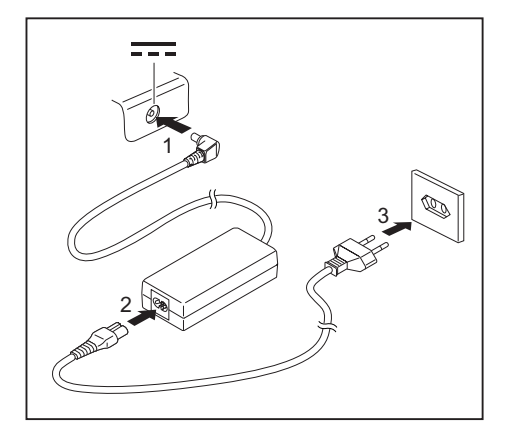

- ► Připojte síťový kabel (1) na síťový adaptér.
- ► Připojte síťový kabel (2) do zásuvky.
- ► Připojte kabel síťového adaptéru (3) do zásuvky stejnosměrného napětí (DC IN) přístroje.

## <span id="page-20-0"></span>**První zapnutí přístroje**

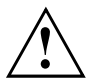

U zařízení s vypínačem pro bezdrátové komponenty: Před zapnutím zařízení přepněte vypínač pro bezdrátové komponenty do polohy "ON".

Když přístroj zapínáte poprvé, instaluje a konfiguruje se software, který Vám byl dodán. Vzhledem k tomu, že se tento proces nesmí přerušit, měli byste pro něj naplánovat určitou dobu a připojit notebook přes síťový adaptér na síťové napětí.

► Zapněte váš přístroj.

Během instalace se přístroj smí znovu spustit jen na výzvu!

Aby Vám bylo usnadněno uvedení Vašeho přístroje do provozu, je již operační systém na pevném disku předem nainstalován.

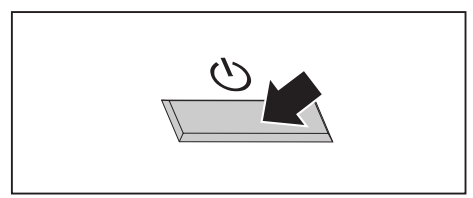

► V průběhu instalace sledujte pokyny na obrazovce.

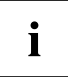

Jestliže je na vašem přístroji nainstalován operační systém Windows, pak naleznete další informace o systému a také ovladače, pomocné programy, aktualizace, příručky atd. ve vašem přístroji nebo na našich internetových stránkách ["http://ts.fujitsu.com/support"](http://ts.fujitsu.com/support).

# <span id="page-21-0"></span>**Práce s notebookem**

V této kapitole jsou popsány základy obsluhy Vašeho notebooku. Způsob, jakým máte na notebook připojit externí přípoje (např. myš, tiskárnu), je popsán v kapitole "Připojení [externích](#page-56-0) zařízení", Strany [53.](#page-56-0)

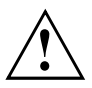

Věnujte pozornost pokynům v kapitole "Důležité [pokyny",](#page-14-0) Strany [11](#page-14-0).

## **Indikátory stavu**

Indikátory stavu informují o stavech napájení proudem, jednotek a funkcí klávesnice.

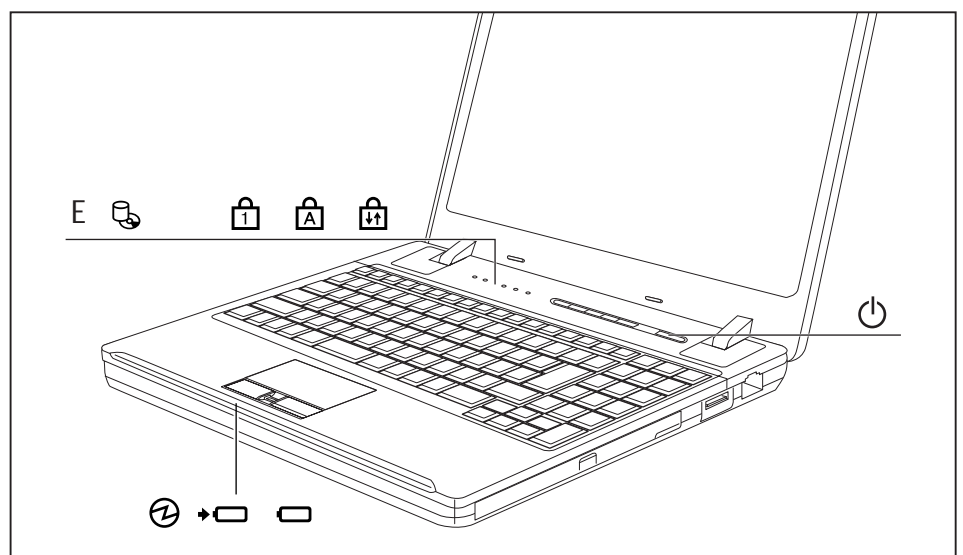

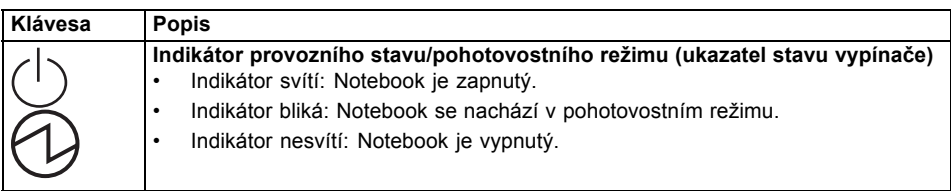

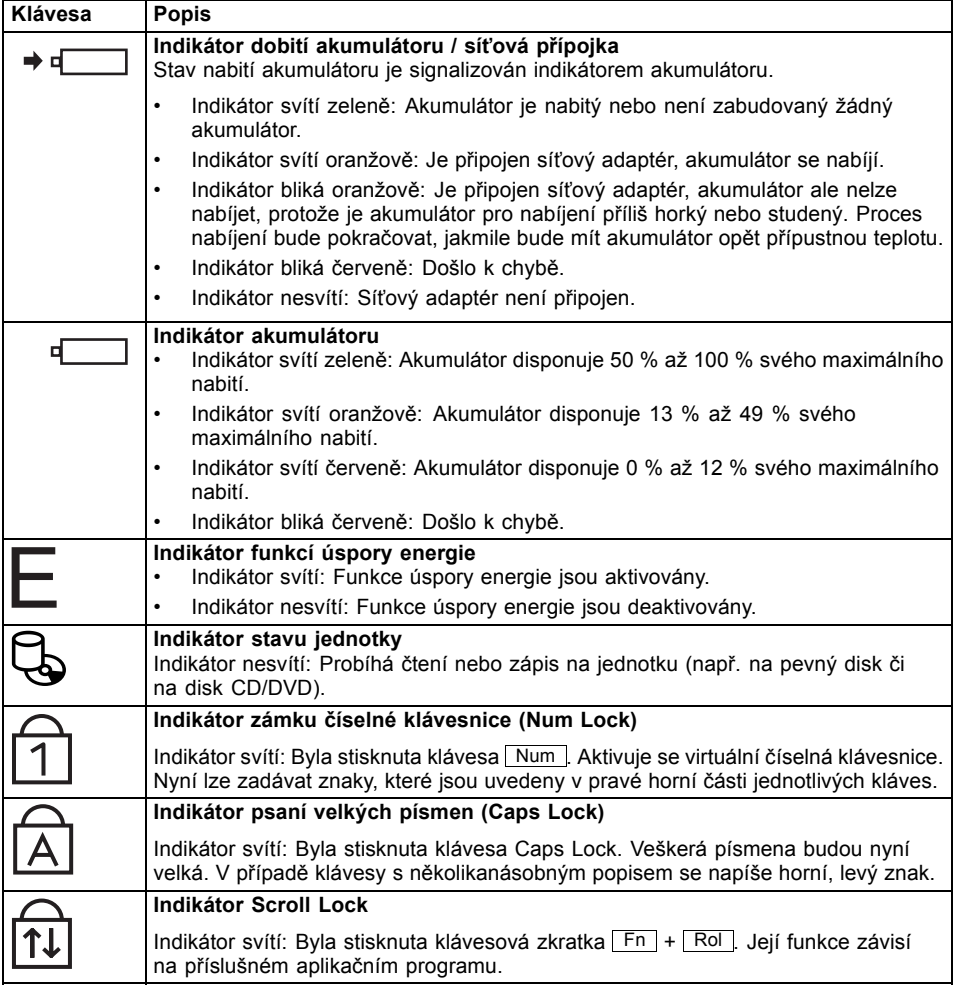

# <span id="page-23-0"></span>**Zapnutí notebooku**

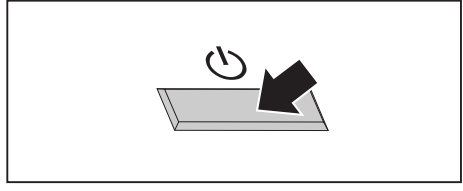

Rozsvítí se indikátor provozu notebooku.

# **Vypnutí notebooku**

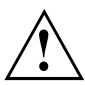

Nežli přístroj vypnete, uložte veškerá data a zavřete všechny aplikace. V opačném případě se vystavujete nebezpečí ztráty dat.

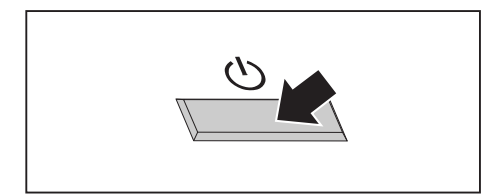

► Vypněte řádně operační systém (např. systém Windows v nabídce *Start* funkcí *Start – Vypnout – OK*).

► Odklopte LCD obrazovku nahoru. ► Pro zapnutí notebooku stiskněte

spínač/vypínač na dobu přibližně 1 sekundy.

- ► Pokud by se notebook nevypnul sám od sebe, držte asi po dobu pěti sekund stisknutý zapínač/vypínač.
- Zavřete LCD monitor.

## <span id="page-24-0"></span>**Klávesnice**

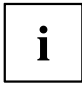

Klávesnice notebooku se při normálním používání postupně opotřebovává. Především označení kláves je vystaveno velkému zatížení. Během doby používání notebooku se může označení kláves opotřebovat.

Klávesnice je uzpůsobena tak, aby byly k dispozici všechny funkce rozšířené klávesnice. Některé funkce rozšířené klávesnice jsou vytvořeny pomocí klávesových zkratek.

Následující popis kláves platí pro operační systém Windows. Další funkce kláves jsou popsány v příručce k vašemu uživatelskému programu.

Na následujícím obrázku je znázorněno, jak u kláves s několikanásobným popisem napíšete určitý znak. Příklad se vztahuje na situaci, kdy není aktivována klávesa pro psaní velkých písmen (Caps Lock).

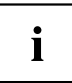

Obrázek se může odlišovat od vaší varianty přístroje.

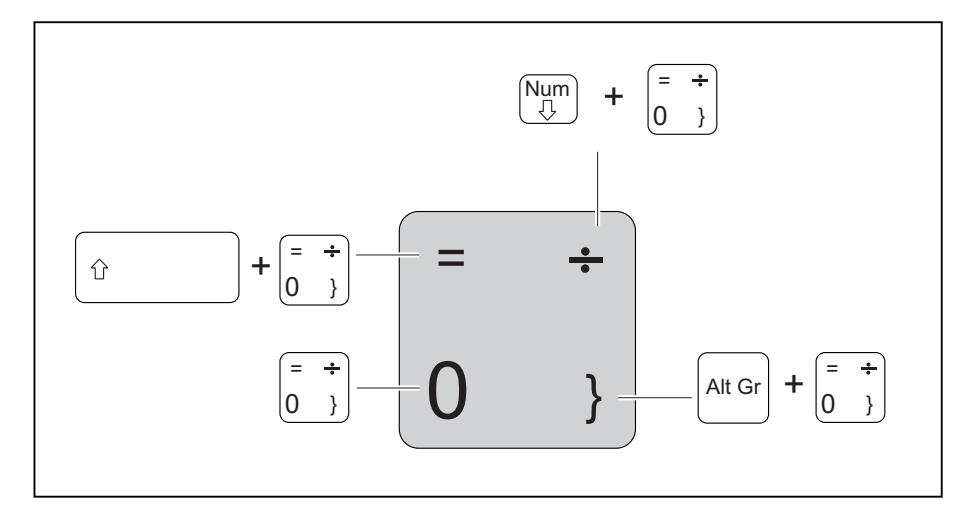

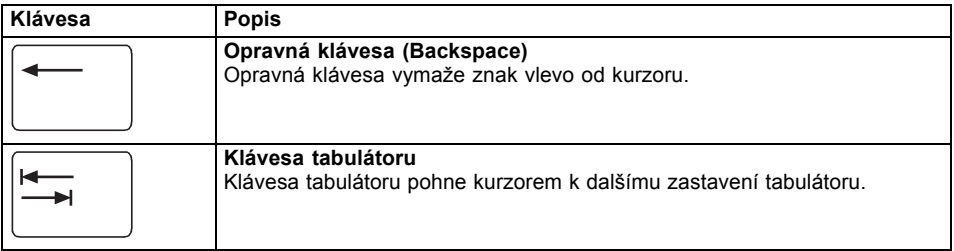

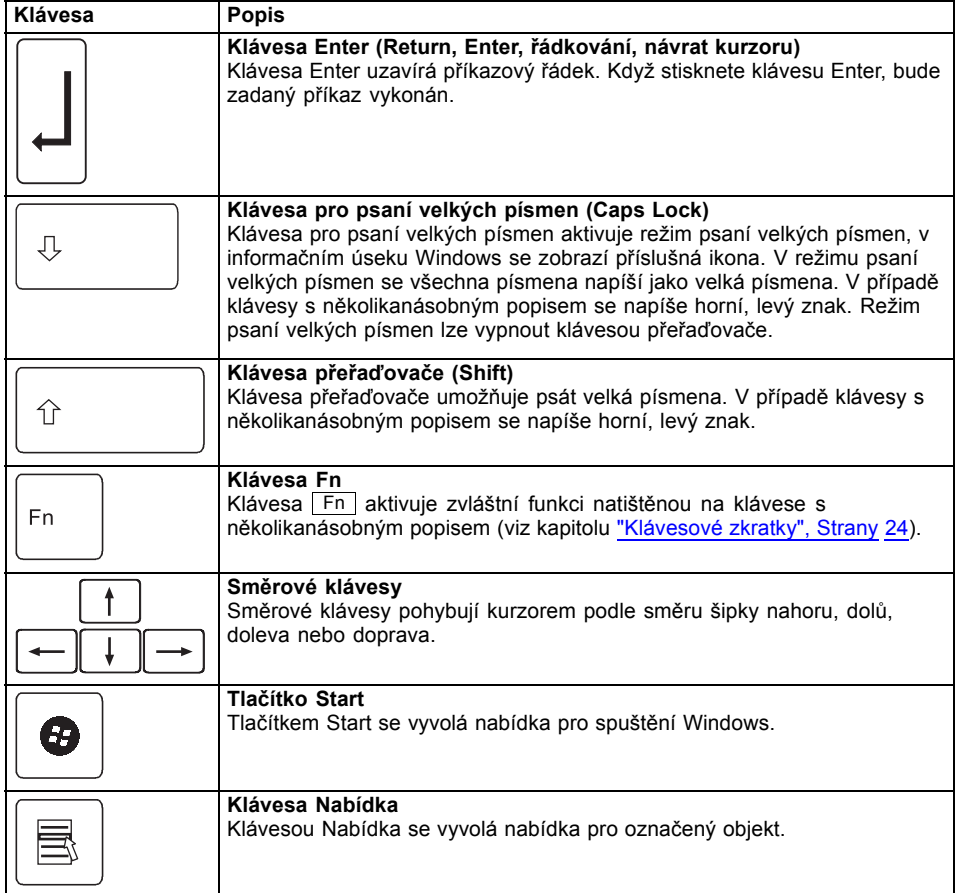

### <span id="page-26-0"></span>**Virtuální číslicový blok**

Abyste pro určité aplikace mohli používat klávesy číslicového bloku, existuje virtuální číslicový blok. Na klávesnici rozpoznáte klávesy virtuálního číslicového bloku podle číslic a symbolů nahoře vpravo na příslušných klávesách. Když virtuální číslicový blok zapnete, můžete psát znaky, které stojí na klávesách nahoře vpravo.

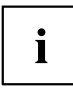

Obsazení kláves na následujícím obrázku se může odlišovat od klávesnice vaší varianty přístroje.

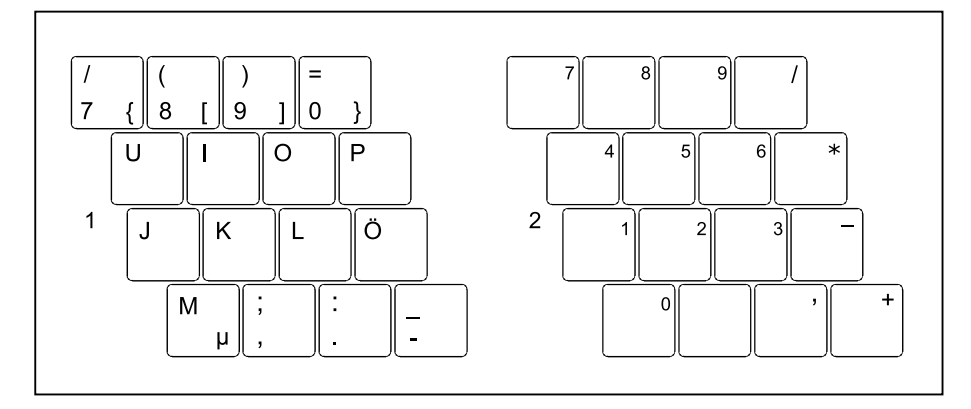

- 1 = Platné znaky, když není aktivována klávesa Num
- 2 = Platné znaky, když je aktivována klávesa Num

Informace o indikátorech stavu naleznete v kapitole ["Indikátory](#page-21-0) stavu", Strany [18.](#page-21-0)

### <span id="page-27-0"></span>**Klávesové zkratky**

Následující popis klávesových zkratek platí pro operační systémy Windows. V jiných operačních systémech a u některých ovladačů zařízení mohou být některé z následujících klávesových zkratek nefunkční.

Další klávesové zkratky jsou popsány v příručce k vašemu uživatelskému programu.

Klávesové zkratky se zadávají následovně:

- ► První klávesu klávesové zkratky podržte stisknutou.
- ► Současně stiskněte klávesu nebo klávesy potřebné pro funkci.

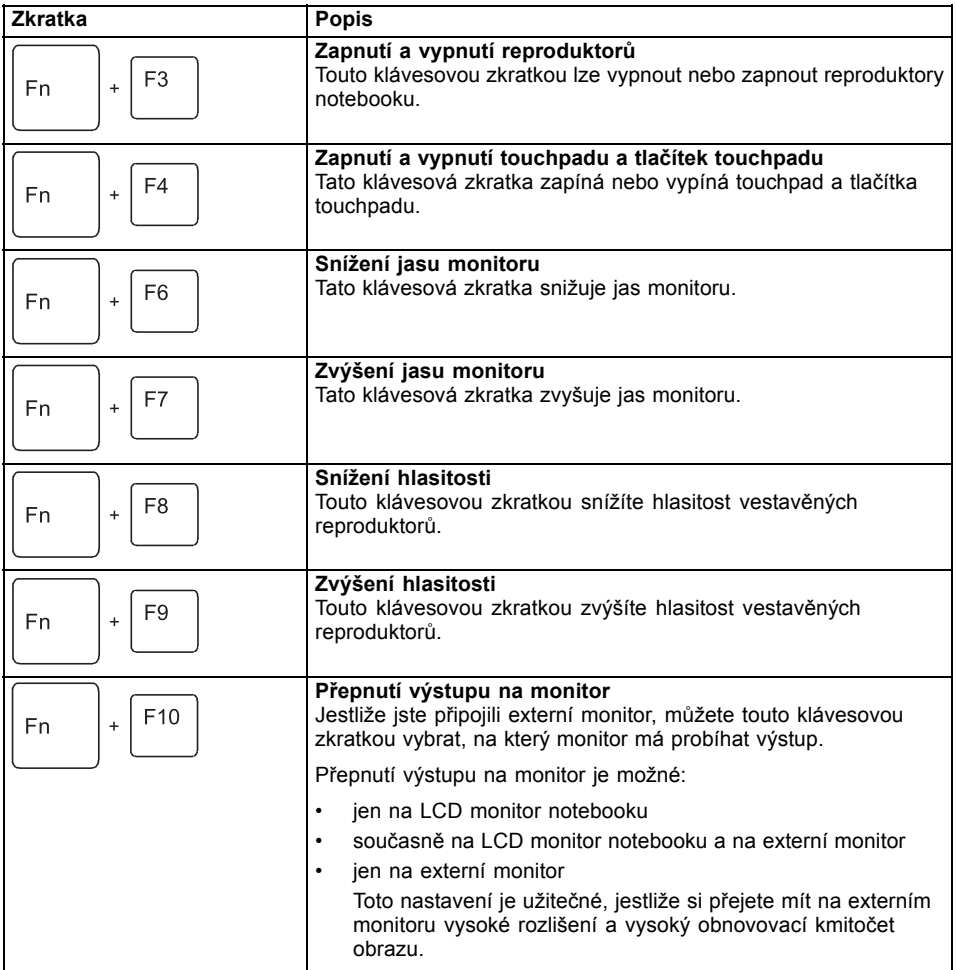

<span id="page-28-0"></span>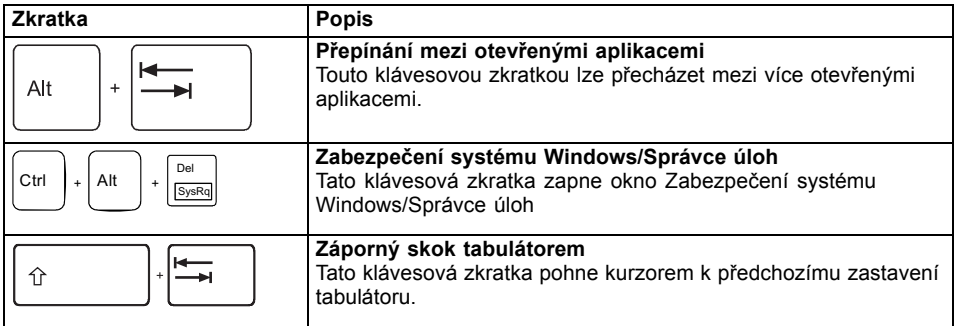

 $\mathbf{i}$ 

Klávesové zkratky s klávesami Windows naleznete v návodu k vašemu operačnímu systému.

#### **Nastavení země a klávesnice**

Jestliže chcete změnit nastavení země a klávesnice, postupujte následovně:

► Nastavení proveďte v nabídce *Start – (Nastavení) – Ovládací panely – Čas, jazyk a region* .

# <span id="page-29-0"></span>**Aplikační tlačítka**

Váš notebook je vybaven pěti aplikačními tlačítky.

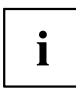

Všechna aplikační tlačítka lze libovolně naprogramovat, viz ["Programování](#page-30-0) aplikačních tlačítek", Strany [27](#page-30-0).

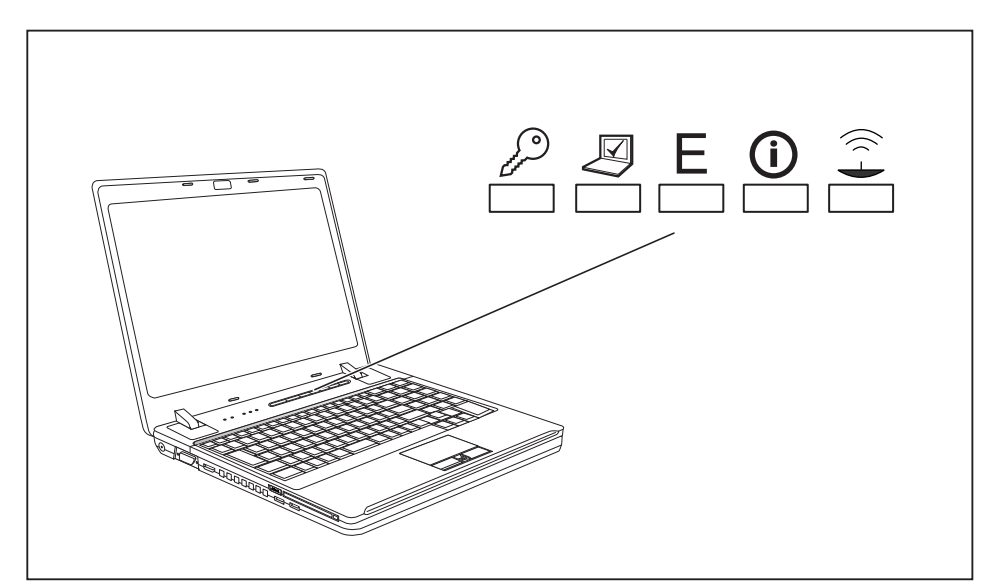

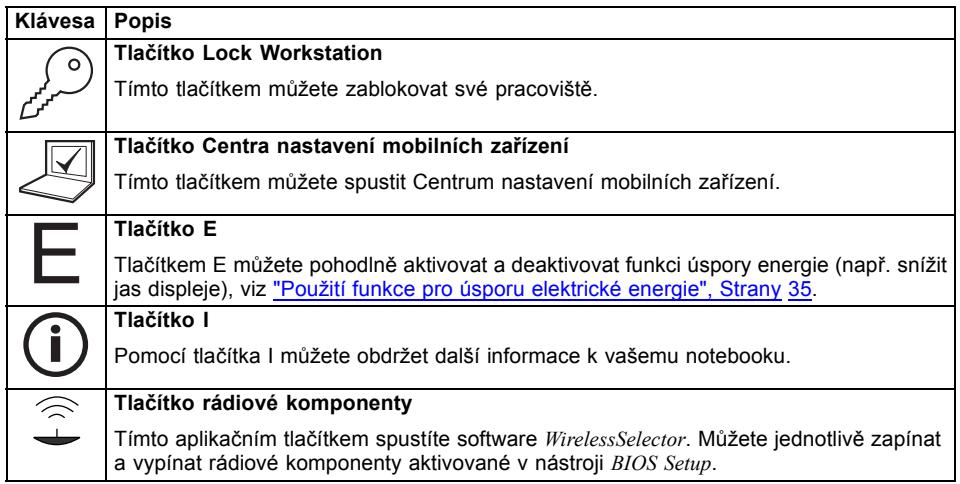

### <span id="page-30-0"></span>**Programování aplikačních tlačítek**

Pomocí software *Application Panel* můžete aplikační tlačítka obsadit různými funkcemi.

#### **Windows XP:**

Funkci *Application Panel* naleznete v *nabídce Start - (Nastavení) - Ovládací panely - Další možnosti ovládacích panelů - Application Panel.*

#### **Windows Vista a Windows 7:**

Funkci *Application Panel* naleznete v *nabídce Start - Programy - Lifebook Application Panel*.

# **Touchpad a tlačítka touchpadu**

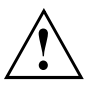

Dbejte na to, aby se touchpad nedostal do styku s nečistotami, kapalinami ani mastnotou.

Touchpadu se nikdy nedotýkejte špinavými prsty.

Na touchpad ani na jeho tlačítka nepokládejte těžké předměty.

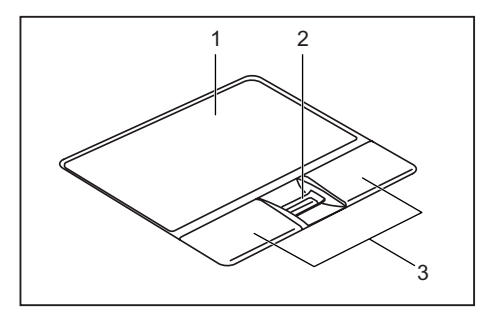

 $1 =$  touchpad 2 = snímač otisků prstů

3 = tlačítka touchpadu

Pomocí touchpadu lze na displeji pohybovat kurzorem.

Tlačítka touchpadu slouží k výběru a provádění příkazů. Odpovídají tlačítkům běžné myši.

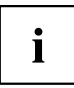

Touchpad můžete také deaktivovat klávesovou zkratkou, abyste neúmyslně nepohybovali kurzorem na monitoru (viz kapitola ["Klávesové](#page-27-0) zkratky", Strany [24](#page-27-0)).

### **Pohyb kurzoru**

- ► Pohybujte prstem po touchpadu.
- $\mapsto$  Kurzor se pohybuje.

### **Výběr objektu**

- ► Umístěte kurzor na požadovaný objekt.
- ► Ťukněte na touchpad nebo jednou stiskněte levé tlačítko.
- Objekt je vybrán.

### <span id="page-31-0"></span>**Provádění příkazů**

- ► Umístěte kurzor na požadované pole.
- ► Ťukněte na touchpad nebo poklepejte levým tlačítkem.
- $\mapsto$  Příkaz je proveden.

### **Přetažení objektu**

- ► Vyberte požadovaný objekt.
- ► Přidržte levé tlačítko a pohybem prstu po touchpadu přesuňte objekt na požadované místo.
- $\mapsto$  Objekt je posunut.

## **Monitor LCD**

V noteboocích firmy Fujitsu Technology Solutions GmbH jsou instalovány vysoce kvalitní monitory TFT. Monitory TFT jsou z technických důvodů vyráběny pro určité rozlišení. Optimální a ostrý obraz může poskytnout jen rozlišení určené pro daný monitor TFT. Rozlišení monitoru, které se neshoduje se specifikacemi, může být příčinou neostrého obrazu.

Rozlišení LCD monitoru vašeho notebooku je při expedici nastaveno optimálně.

Při dnešním stavu výrobní techniky není možné zaručit zcela bezchybné zobrazení na obrazovce. Může se vyskytovat několik málo trvale světlých nebo tmavých pixelů (prvků obrazu). Maximálně přípustný počet takovýchto vadných pixelů stanovuje mezinárodní norma ISO 9241-3 (třída II).

#### **Příklad:**

Obrazovka s rozlišením 1280 x 800 má 1280 x 800 = 1024000 pixelů. Každý pixel se skládá ze tří subpixelů (červeného, zeleného a modrého), takže celkový počet subpixelů je zhruba 3 miliony. Podle ISO 9241-3 (třída II) smí být vadné maximálně 2 světlé a 2 tmavé pixely a dodatečně 5 světlých a 10 tmavých subpixelů nebo jejich odpovídající mix (1 světlý subpixel se počítá jako 2 tmavé subpixely).

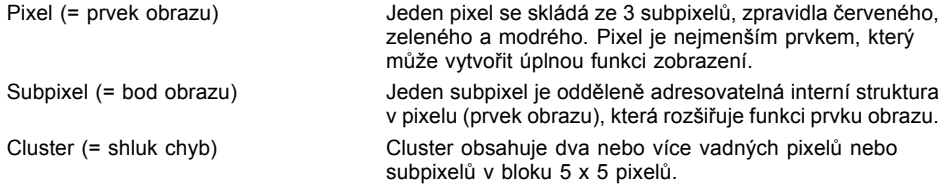

#### **Osvětlení pozadí**

Monitory TFT pracují s osvětlením pozadí. Světelná intenzita osvětlení pozadí se během životnosti notebooku může snížit. Světlost monitoru lze však individuálně nastavit.

#### **Synchronizace zobrazení na LCD monitoru a externím monitoru**

Podrobné informace naleznete v kapitole ["Klávesové](#page-27-0) zkratky", Strany [24,](#page-27-0) oddíl "Přepnutí výstupu na monitor".

## <span id="page-32-0"></span>**Webová kamera**

S vaší webovou kamerou lze podle použitého softwaru nahrávat obrázky nebo videoklipy nebo se účastnit webového chatu.

- Kvalita obrazu závisí na světelných podmínkách a použitém softwaru.
- Webovou kameru lze provozovat vždy jen s jednou aplikací (např. s programem telefonování po Internetu nebo programem pro videokonference, který podporuje webovou kameru).
- Při používání webové kamery se podklad notebooku nesmí hýbat.
- Webová kamera se automaticky přizpůsobí aktuálním světelným podmínkám. Proto během úpravy na osvětlení může LCD monitor blikat.

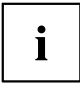

Další informace o používání webové kamery a o dalších možnostech nastavení vaší webové kamery naleznete v nápovědě programu, který webovou kameru podporuje.

Pokud chcete u vaší webové kamery provést funkční test, je vám na ["http://ts.fujitsu.com/support/"](http://ts.fujitsu.com/support/) k dispozici příslušný testovací software.

## <span id="page-33-0"></span>**Akumulátor**

Při mobilním použití zásobuje zabudovaný akumulátor notebook potřebnou energií. Životnost akumulátoru můžete zvýšit tím, že budete o akumulátor řádně pečovat. Průměrná životnost akumulátoru je zhruba 500 nabíjecích a vybíjecích cyklů.

Když budete používat funkce úspory energie, které jsou k dispozici, můžete životnost akumulátoru prodloužit.

### **Nabíjení, ošetřování a údržba akumulátoru**

Akumulátor notebooku lze nabíjet jen tehdy, když okolní teplota činí 5 °C až max. 35 °C.

Akumulátor nabijete tak, že notebook připojíte k síťovému adaptéru (viz "Připojení síťového [adaptéru",](#page-19-0) Strany [16](#page-19-0)).

Životnost akumulátoru můžete prodloužit, když jej před nabitím úplně vybijete. Proto ponechte notebook zapnutý v akumulátorovém režimu. Při nízkém stavu baterie se ozve výstražný tón. Pokud nepřipojíte síťový zdroj během pěti minut od výstražného tónu, notebook se automaticky vypne.

#### **Kontrola stavu nabití**

Ke kontrole kapacity akumulátoru ve Windows náleží "Měřič stavu nabití akumulátoru", který se nachází v příkazové liště. Když umístíte kurzor na ikonu akumulátoru, zobrazí se stav nabití akumulátoru.

#### **Skladování akumulátoru**

Akumulátor se musí skladovat za teploty v rozmezí 0 °C až +30 °C v suchém prostředí. Čím nižší je teplota skladování, tím nižší je samočinné vybití.

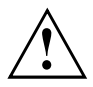

Když budete skladovat akumulátor po delší dobu (déle než dva měsíce), měl by být akumulátor nabit přibližně na úroveň 30 %. K prevenci úplného vybití a následného trvalého poškození akumulátoru kontrolujte stav jeho nabití v pravidelných intervalech.

Abyste optimálně využili nabíjecí kapacity akumulátoru, musíte akumulátor úplně vybít a poté zase nabít.

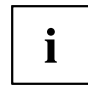

Pokud akumulátory nebudete delší dobu používat, akumulátory z notebooku vyjměte. Nenabíjejte akumulátory v přístroji!

### **Vyjmutí a vložení akumulátoru**

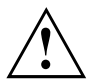

Používejte jen akumulátory, které byly pro tento notebook schváleny společností Fujitsu Technology Solutions.

Při vkládání a vyjímání akumulátoru nepoužívejte násilí.

Dbejte na to, aby se do zdířek akumulátoru nedostaly žádné cizí předměty.

Akumulátor nikdy neskladujte po delší dobu ve zcela vybitém stavu. Může to vést k tomu, že akumulátor již nebude možno v budoucnu opětovně nabít.

#### **Vyjmutí akumulátoru**

► Připravte notebook k vyjmutí akumulátoru; viz kapitola "Příprava [demontáže](#page-63-0) součástí", Strany [60](#page-63-0).

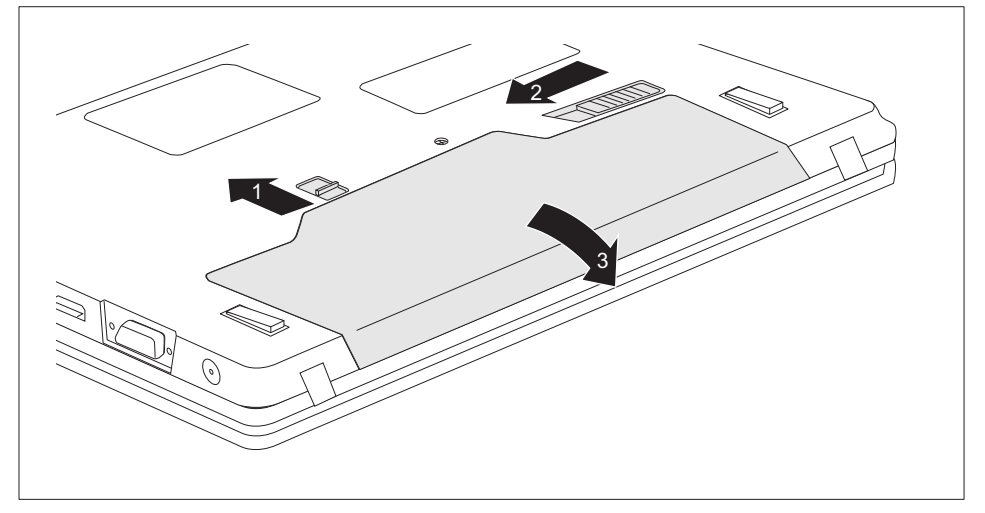

- ► Posuňte odjištění ve směru šipky (1) a přidržte je.
- ► Posuňte odjištění ve směru šipky (2).
- ► Vyjměte akumulátor z přihrádky pro akumulátor (3).

#### <span id="page-35-0"></span>**Vložení akumulátoru**

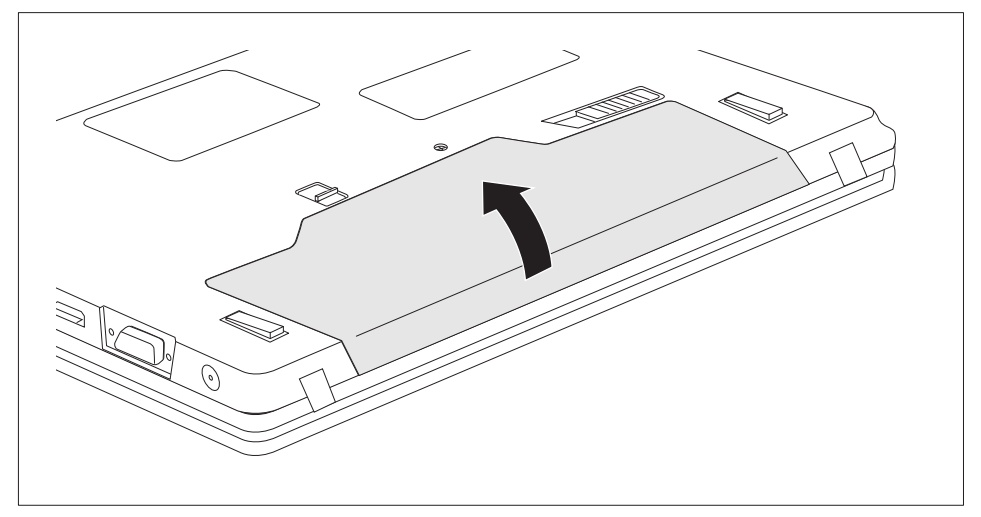

- ► Vložte akumulátor na svislo.
- Zaklapněte akumulátor do přihrádky tak, až citelně zaklapne.
- ► Dokončete vyjmutí akumulátoru; viz kapitola "Dokončení [demontáže](#page-68-0) součástí", Strany [65](#page-68-0).

## **Optická jednotka**

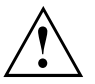

Tento produkt obsahuje diodu emitující světlo, klasifikace podle IEC 825 1:1993: LASER TŘÍDY 1, a proto se nesmí otevírat.

#### **Manipulace s datovými nosiči**

Při zacházení s datovými nosiči respektujte následující pokyny:

- Nikdy se nedotýkejte povrchu datového nosiče. Datový nosič smíte uchopit pouze za okraj!
- Datový nosič stále uchovávejte v obalu. Takto zabráníte, aby se datový nosič zaprášil, poškrábal nebo se jinak poškodil.
- Chraňte datový nosič před prachem, mechanickými vibracemi a přímým slunečním zářením!
- Neskladujte datový nosič na příliš teplých nebo vlhkých místech.

V jednotce lze používat datové nosiče s průměrem 8 nebo 12 cm.

U datového nosiče nižší kvality může dojít k vibracím a chybám načítání.
### **Indikátor CD/DVD**

Indikátor CD/DVD bliká, pokud je vložen datový nosič. Indikátor zhasne, když je jednotka připravena k načítání. Indikátor svítí, když probíhá přístup k jednotce. Pokud indikátor svítí, nesmí se datový nosič v žádném případě vyjímat.

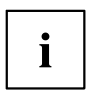

Pokud indikátor CD/DVD po vložení datového nosiče nezhasne, ale nadále bliká, je jednotce odmítán přístup na datový nosič.

Buď je datový nosič poškozen nebo znečištěn nebo používáte datový nosič, který jednotka nemůže načíst.

### **Vložení nebo vyjmutí datového nosiče**

Notebook musí být zapnutý.

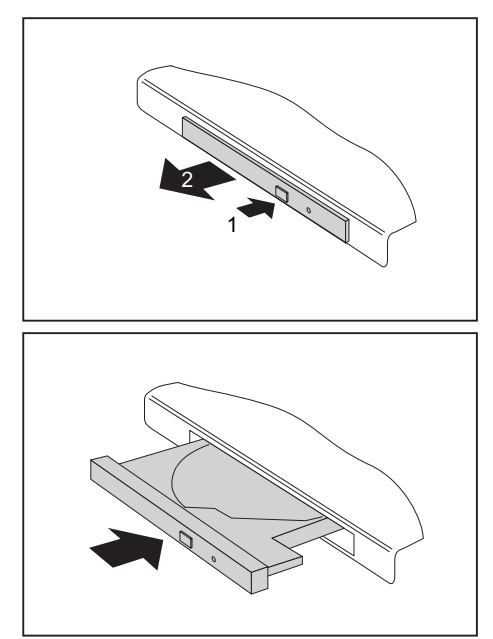

- ► Stiskněte tlačítko pro vložení/vyjmutí (1).
- Přihrádka jednotky optických disků se otevře.
- ► Opatrně přihrádku jednotky optických disků (2) zcela vytáhněte.

► Vložte do přihrádky jednotky optických disků datový nosič popsanou stranou nahoru.

#### **nebo**

- ► Vyjměte vložený datový nosič.
- ► Přihrádku jednotky optických disků opět zavřete tak, aby slyšitelně zapadla.

## **Ruční vyjmutí (nouzové vyjmutí)**

Jestliže dojde k výpadku proudu nebo se poškodí jednotka, lze vyjmout CD/DVD ručně.

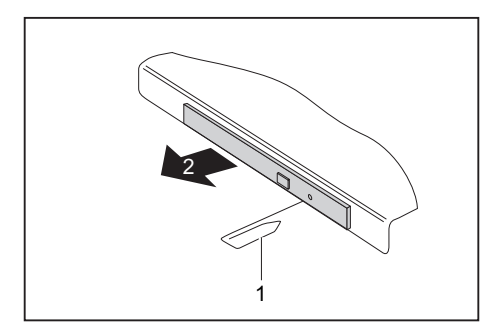

- ► Vypněte notebook.
- ► Tužkou nebo drátem (např. kancelářskou sponkou) zatlačte do otvoru (1).
- Jednotka optických disků se otevře. Nyní lze přihrádku (2) z jednotky vysunout.

# **Použití funkce pro úsporu elektrické energie**

Když využijete možných funkcí pro úsporu elektrické energie, spotřebuje notebook méně energie. Takto můžete déle pracovat v akumulátorovém režimu, než bude nutné opět nabít akumulátor.

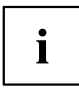

Zvýší se energetická účinnost a sníží zatížení životního prostředí. Když budete možností pro úsporu energie optimálně využívat, můžete dosáhnout značné úspory a současně chránit životní prostředí.

Když monitor LCD sklopíte, přepne se notebook bez ohledu na nastavení ve Windows automaticky do úsporného režimu.

#### **Doporučujeme Vám následující nastavení:**

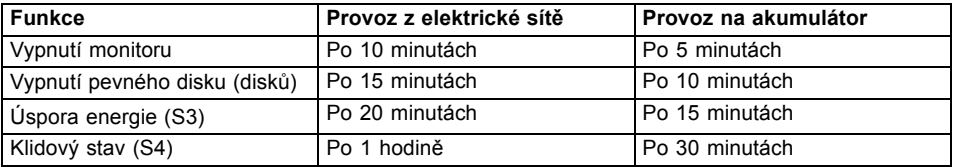

- ► Nastavte funkce úspory energie v Ovládacích panelech.
- ► Nastavte spořič obrazovky v Ovládacích panelech.

#### **nebo**

► Pravým tlačítkem myši klepněte na pracovní plochu. V nabídce *Individuální nastavení – Spořič obrazovky* nastavíte spořič obrazovky.

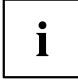

Jestliže k některému bodu výběru budete potřebovat další informace, můžete si pro většinu nastavení klávesou F1 nechat zobrazit nápovědu Microsoft.

#### **Když se notebook nachází v úsporném režimu, musíte si bezpodmínečně uvědomit následující:**

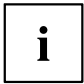

Otevřená data jsou v úsporném režimu uchovávána v hlavní paměti nebo ve stránkovacím souboru na pevném disku.

Notebook nikdy nevypínejte, když se nachází v úsporném režimu. Jestliže je vestavěný akumulátor téměř prázdný, měli byste otevřené soubory zavřít a nepřejít do úsporného režimu.

#### **Když notebook nebudete delší dobu potřebovat**

- ► Pokud je to nutné, ukončete úsporný režim pohybem myši, stisknutím klávesy nebo zapnutím notebooku.
- ► Ukončete všechny otevřené programy a poté notebook zcela vypněte.

# **Paměťové karty**

Váš notebook je vybaven integrovanou čtečkou paměťových karet.

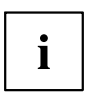

Při manipulaci s paměťovými kartami dbejte pokynů výrobce.

## **Vložení paměťové karty**

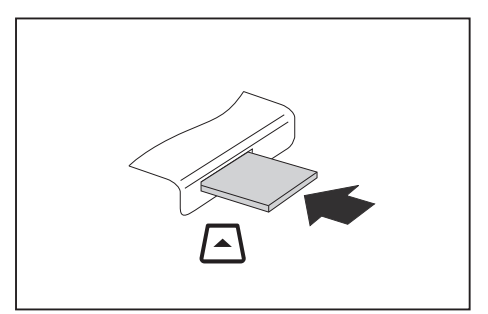

- ► Zasuňte paměťovou kartu opatrně do slotu. Zářez musí směrovat nahoru. Nepoužívejte násilí, protože by se jinak mohly poškodit citlivé kontaktní plochy.
- Paměťová karta může podle typu trochu ze slotu vyčnívat.

## **Vyjmutí paměťové karty**

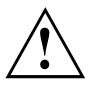

Kartu vyjímejte vždy řádně tak, jak je níže popsáno, aby nedošlo ke ztrátě dat.

Pomocí příslušné ikony na příkazové liště lze paměťovou kartu zastavit.

- ► Levým tlačítkem myši klepněte na ikonu.
- ► Vyberte paměťovou kartu, kterou chcete zastavit a odebrat.
- ► Stiskněte klávesu Enter.
- V poli dialogu bude uvedeno, že nyní lze paměťovou kartu bez problémů vyjmout.

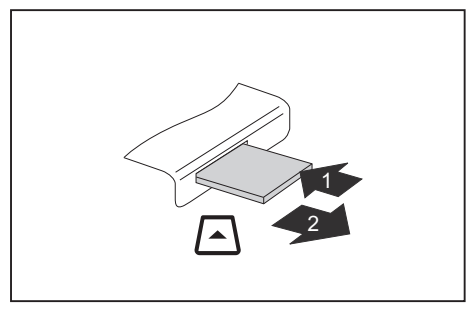

- ► U přístrojů s aretací karty: Zatlačte na paměťovou kartu (1).
- Paměťová karta je odblokována a lze ji vyjmout.
- ► Tahem vyjměte paměťovou kartu ze zdířky (2).

# **Karty ExpressCard**

Slot na karty ExpressCard umožňuje používat karty ExpressCard/34 nebo ExpressCard/54.

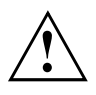

Přečtěte si dokumentaci ke kartám ExpressCard a postupujte podle pokynů výrobce.

Při vkládání a vyjmutí karty ExpressCard nepoužívejte násilí.

Dbejte na to, aby se do slotu karty ExpressCard nedostaly žádné cizí předměty.

## **Vložení karty**

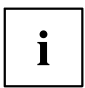

 $\mathbf{i}$ 

Uchovávejte zástupný objekt pro slot na bezpečném místě. Až kartu opět vyjmete, musíte vložit zástupný objekt opět zpátky. Tak zabráníte proniknutí cizích těles do slotu.

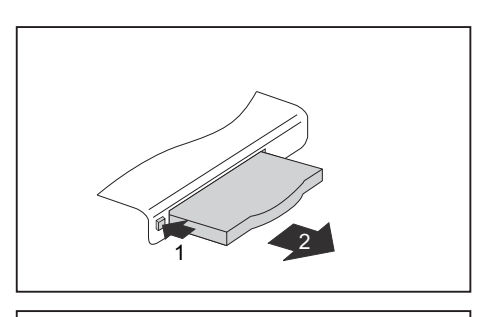

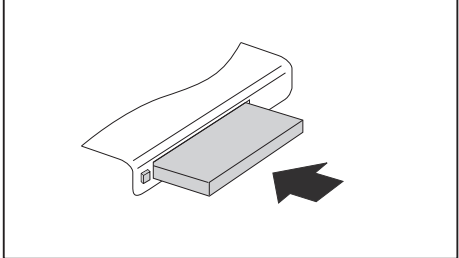

- ► Jestliže je vysouvací tlačítko (1) stlačeno dolů, stiskněte je tak, aby se odjistilo. Následně opět stiskněte vysouvací tlačítko tak, aby zástupný objekt poněkud vyčníval z notebooku.
- ► Vytáhněte zástupný objekt za kartu ze slotu (2).
- ► Vložte kartu do vedení slotu připojovacími kontakty dopředu.
- ► Zasuňte kartu opatrně do slotu až na doraz resp. až znatelně zaskočí. Nepoužívejte násilí.

Karta může podle typu ze slotu trochu vyčnívat.

Informace o instalaci potřebných ovladačů naleznete v dokumentaci ke kartě.

#### **Vyjmutí karty**

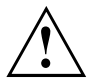

Pro zabránění ztrátě dat kartu vyjímejte vždy řádně tak, jak je popsáno níže.

Pomocí příslušné ikony na příkazové liště lze kartu zastavit:

- ► Klikněte levým tlačítkem myši na symbol pro bezpečné odebrání hardwaru.
- ► Vyberte kartu, kterou chcete zastavit a odebrat.
- ► Stiskněte klávesu Enter.
- V dialogovém okně bude uvedeno, že lze nyní kartu bez problémů vyjmout.

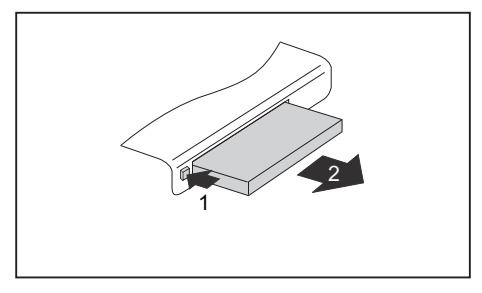

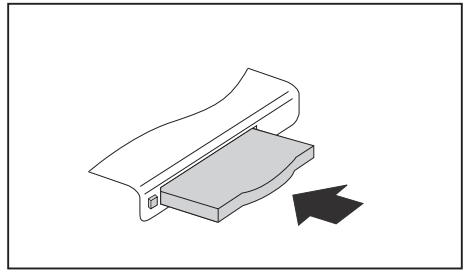

- ► Jestliže je vysouvací tlačítko stlačeno dolů, musíte nechat vysouvací tlačítko nejprve z pláště notebooku vyskočit. Zatlačte na vysouvací tlačítko, až vyskočí. Zatlačte na vysouvací tlačítko (1) tak, aby karta poněkud vyčnívala z notebooku.
- ► Tahem vyjměte kartu ze slotu (2).
- ► Do vedení slotu vložte místo karty zástupný objekt.
- ► Zasuňte zástupný objekt za kartu do slotu až na doraz. Nepoužívejte násilí.

# **Reproduktory a mikrofony**

Informace o přesné poloze reproduktorů a mikrofonu naleznete v kapitole "Přípojky a [ovládací](#page-12-0) prvky", Strany [9.](#page-12-0)

Informace o nastavení hlasitosti a o zapínání a vypínání reproduktorů prostřednictvím klávesových zkratek naleznete v kapitole ["Klávesové](#page-27-0) zkratky", Strany [24](#page-27-0).

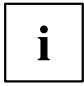

Pokud připojíte externí mikrofon, interní mikrofon se vypne.

Pokud připojíte sluchátka nebo externí reproduktory, interní reproduktory se vypnou.

Další informace o připojování sluchátek a mikrofonu naleznete v kapitole "Připojení [externích](#page-56-0) zařízení", Strany [53](#page-56-0).

## **SIM karta**

 $\mathbf{i}$ 

Zda je váš přístroj vybaven slotem pro SIM kartu závisí na tom, zda jste si objednali funkcionalitu UMTS.

SIM karta (Subscriber Identity Module) je čipová karta, která se vkládá do mobilního telefonu nebo do notebooku a společně se zabudovaným modulem UMTS umožňuje přístup k mobilní telefonní síti.

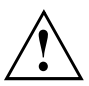

Při manipulaci se SIM kartami dbejte pokynů operátora.

Slot na SIM karty se nachází v přihrádce pro akumulátor a je přístupný pouze při vyjmutém akumulátoru.

#### **Vložení SIM karty**

- ► Připravte vložení SIM karty; viz kapitola "Příprava [demontáže](#page-63-0) součástí", Strany [60.](#page-63-0)
- ► Případně otevřete zajištění SIM karty.

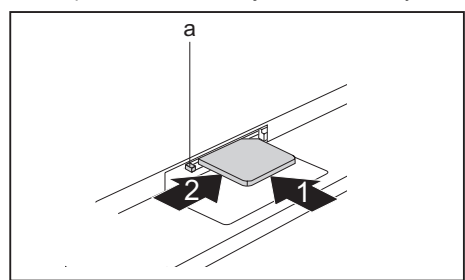

- **a** ► Zasuňte SIM kartu do slotu (1) tak, jak je symbolicky znázorněno v přihrádce pro akumulátor, až zapadne.
	- ► Posuňte zajištění (a) SIM karty ve směru šipky (2).

► Dokončete vložení; viz kapitola "Dokončení [demontáže](#page-68-0) součástí", Strany [65](#page-68-0).

## **Vyjmutí SIM karty**

► Připravte vyjmutí SIM karty; viz kapitola "Příprava [demontáže](#page-63-0) součástí", Strany [60.](#page-63-0)

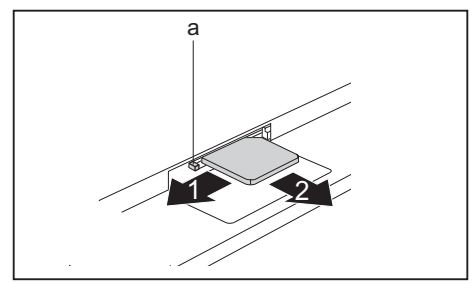

- ► Posuňte zajištění (a) SIM karty ve směru šipky (1).
- ► Zatlačte na okraj SIM karty tak, aby se SIM karta poněkud vysunula ze slotu.
- ► Tahem vyjměte SIM kartu ve směru šipky (2) ze slotu.

► Dokončete vyjmutí; viz kapitola "Dokončení [demontáže](#page-68-0) součástí", Strany [65](#page-68-0).

## **Bezdrátová místní síť LAN / Bluetooth / UMTS (volitelné vybavení)**

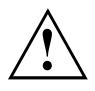

Montáží komponenty pro bezdrátový přenos neschválené firmou Fujitsu Technology Solutions pozbývají platnosti schválení udělená tomuto přístroji.

### **Zapnutí a vypnutí rádiových komponent**

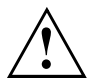

Před prvním zapnutím vašeho zařízení se musí vypínač pro bezdrátové komponenty nacházet v poloze "ON".

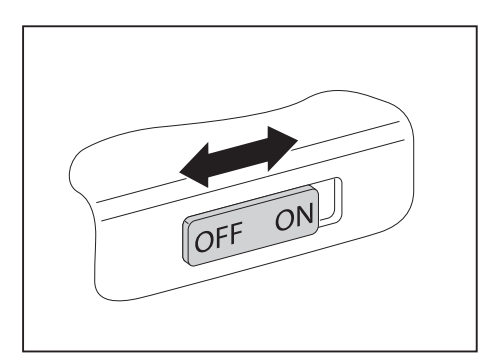

► Pro zapnutí rádiových komponent posuňte vypínač do polohy "ON".

**nebo**

► Pro vypnutí rádiových komponent posuňte vypínač do polohy "OFF".

# Ť

Pokud vypnete rádiové komponenty, vypne se modul Bluetooth, UMTS a vysílací díl bezdrátové místní sítě (anténa).

Rádiové komponenty můžete také jednotlivě deaktivovat v nástroji *BIOS Setup*. Předpokladem je, že jste buď nezadali žádné heslo správce nebo, pokud bylo heslo správce zadáno, je znáte.

Dbejte na doplňující bezpečnostní pokyny pro přístroj s komponenty pro bezdrátový přenos v příručce "Bezpečnost".

Bližší informace o používání bezdrátové místní sítě najdete v online nápovědě k vašemu softwaru pro bezdrátovou místní síť.

Bližší informace o používání funkce Bluetooth najdete v na CD k vašemu softwaru pro Bluetooth.

Další informace o technologii UMTS získáte u svého poskytovatele služeb.

## **Zařízení WLAN přístupu**

• Předpoklad: WLAN je k dispozici a uživatel má odpovídající přístupová data.

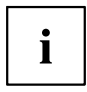

Informace o zřízení přístupu k bezdrátové síti naleznete v dokumentaci k vašemu operačnímu systému.

## **Přístup přes UMTS**

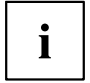

Příslušenství pro příjem UMTS můžete získat ve specializované prodejně nebo prostřednictvím vašeho prodejce Fujitsu Technology Solutions.

Pokud iste obiednali modul UMTS, je váš přístroj při expedici již připraven.

Informace o vytvoření spojení se sítí UMTS naleznete v dokumentaci k použitému hardware.

Váš přístroj můžete prostřednictvím UMTS spojit s internetem. Využijte k tomu jeden z následujících druhů spojení:

• USB dongle

USB stick se SIM kartou vašeho mobilního operátora

- mobilní koncové zařízení (např. mobilní telefon) se spojením pomocí Bluetooth
- mobilní koncové zařízení (např. mobilní telefon) s datovým kabelem

# **Ethernet a LAN**

Interní síťový modul vašeho notebooku podporuje síť Ethernet LAN. Pomocí něj můžete vytvořit spojení s místní sítí (LAN = Local Area Network).

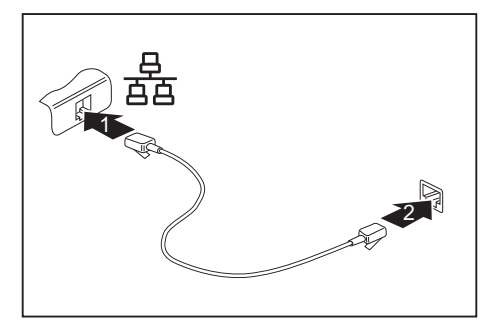

- ► Připojte síťový kabel do přípojky LAN notebooku (1).
- ► Připojte síťový kabel do vaší síťové přípojky (2).

i

Váš administrátor sítě Vám může poradit při konfiguraci a používání spojení LAN.

Síťový kabel není zahrnut do rozsahu dodávky. Takový kabel lze zakoupit ve specializované prodejně.

# **Replikátor portů**

Replikátor portů je zařízení, jehož pomocí můžete svůj notebook rychle připojovat k periferním zařízením, jakými jsou monitor, tiskárna atd.

Replikátor portů proto disponuje mimo jiné standardními přípojkami pro monitor, zvuk, myš a klávesnici.

Abyste mohli pracovat s periferními zařízeními, musíte notebook pouze připojit k dokovacímu zařízení.

## **Přípojky na replikátoru portů**

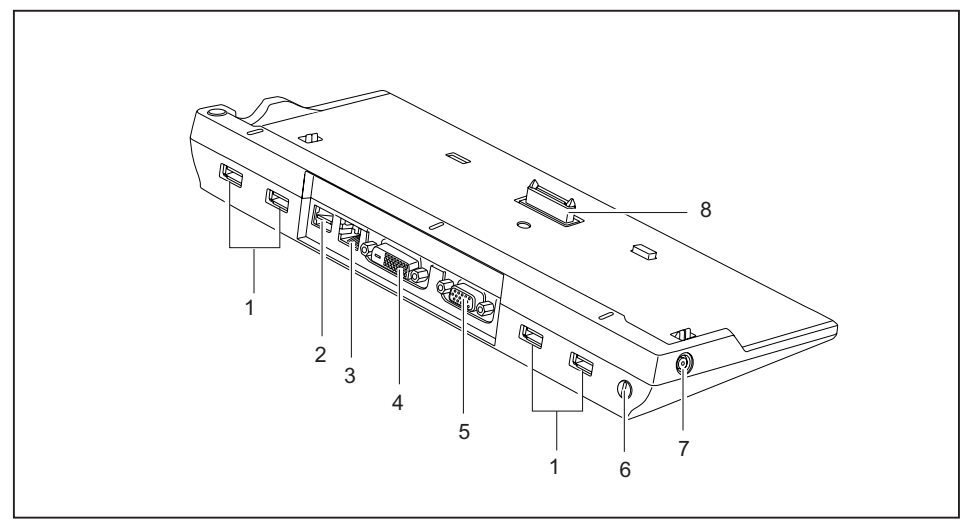

- 1 = Porty USB
- 2 =Přípojka e-SATA
- 3 =Přípojka pro místní síť
- 4 =Přípojka DVI
- 5 =Přípojka pro VGA monitor
- 6 =Přípravek pro zámek Kensington
- 7 = Zástrčka pro stejnosměrné napětí (DC IN)
- 8 = Konektor replikátoru portů pro připojení k dokovací stanici na spodní straně notebooku

### **Připojení notebooku k replikátor portů**

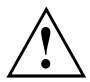

Když při provozu připojíte notebook k replikátoru portů, mohou se vyskytnout problémy. Doporučujeme vám notebook předtím vypnout.

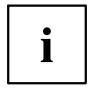

Je-li notebook připojen k replikátoru portů, musíte k replikátoru portů připojit také síťový adaptér.

Pokud je notebook připojený k replikátoru portů, nedoporučujeme provozovat notebook se zavřenou LCD obrazovkou. Přehřívání, které tak vzniká, může způsobit snížení výkonu a zvýšenou aktivitu vestavěných ventilátorů.

- ► Vypněte notebook.
- ► Vytáhněte elektrickou zástrčku síťového adaptéru ze zásuvky.
- ► Vytáhněte kabel síťového adaptéru ze zásuvky na stejnosměrné napětí (DC IN) notebooku.

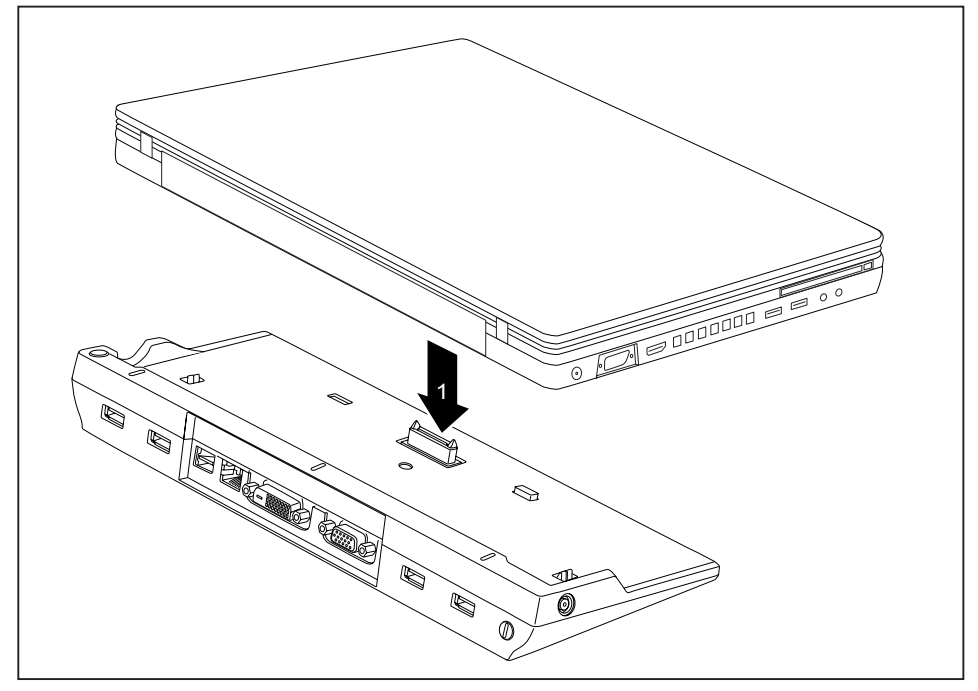

- ► Umístěte notebook tak, aby přiléhal k zadnímu okraji replikátoru portů.
- ► Položte jej na replikátor portů (1) a dbejte na to, aby citelně zapadl.

#### **Připojení síťového adaptéru na replikátor portů**

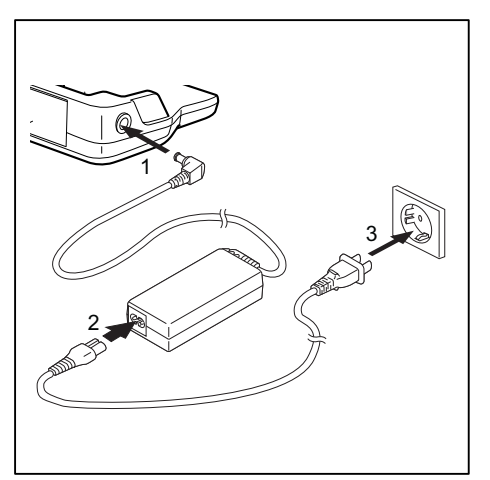

- Zapojte kabel síťového adaptéru do zásuvky na stejnosměrné napětí (DC IN) replikátoru portů (1).
- Připojte síťové vedení na síťový adaptér (2).
- Zapojte síťový kabel do zásuvky (3).

Ĭ

Pokud je notebook připojen k replikátor portů, vygeneruje operační systém hardwarový profil pro režim "Zadokováno". V tomto profilu je například uloženo nastavení, na kterém monitoru došlo naposledy k výstupu. Tento profil se načte, jakmile je notebook připojen na replikátor portů stejného typu.

#### **Zapnutí notebooku přes replikátor portů**

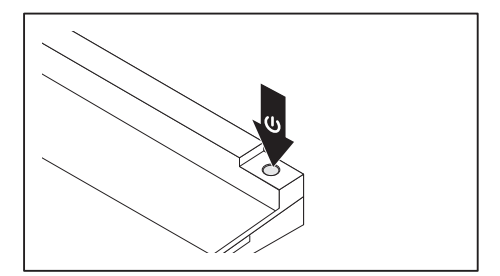

- ► Pro zapnutí notebooku stiskněte vypínač replikátoru portů.
- Indikátor provozu replikátoru portů svítí.

### **Vypnutí notebooku přes replikátor portů**

► Ukončete všechny programy a potom operační systém (viz příručka k operačnímu systému).

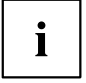

Pokud není možné notebook řádně vypnout, podržte po dobu asi čtyř sekund stisknutý vypínač replikátoru portů. Notebook se vypne. Může však dojít ke ztrátě neuložených dat.

## **Odpojení notebooku od replikátoru portů**

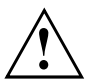

Když notebook během provozu odpojujete od replikátoru portů, mohou se vyskytnout problémy. Doporučujeme vám notebook předem vypnout nebo ho pomocí příslušné funkce operačního systému odpojit od dokovací jednotky.

► Vypněte notebook.

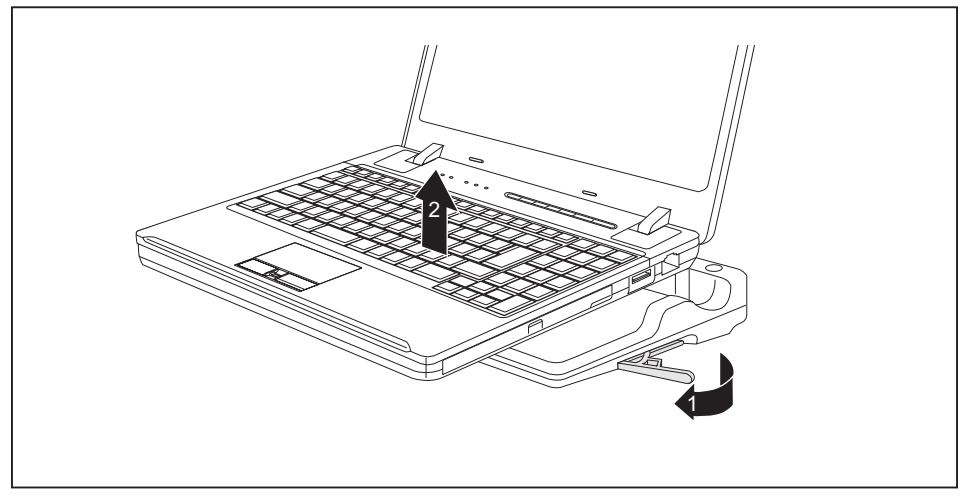

- ► Zatáhněte za odblokovací páčku ve směru šipky (1), až se notebook slyšitelně odblokuje.
- ► Vyzdvihněte notebook (2).

# <span id="page-50-0"></span>**Bezpečnostní funkce**

Váš notebook disponuje různými bezpečnostními funkcemi, s kterými můžete chránit systém a Vaše osobní data před nepovolaným přístupem.

V této kapitole se dozvíte, jak tyto funkce využívat a jaké přednosti nabízí.

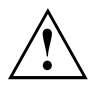

Uvědomte si, že v některých případech, když např. zapomenete heslo, ani Vy již nebudete mít přístup k systému a Vaším datům. Dodržujte proto následující pokyny:

- Zálohujte Vaše data v pravidelných intervalech na externí datové nosiče, např. na externí pevné disky, CD nebo DVD.
- Uněkterých bezpečnostních funkcí musíte zadat heslo. Hesla si poznamenejte a uchovávejte je na bezpečném místě.

Pokud se vám hesla ztratí, musíte se obrátit na náš Service Desk. Na vymazání nebo resetování hesel se nevztahuje záruka, a proto není bezplatné.

# **Nastavení snímače otisků prstů**

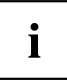

Zda je váš přístroj vybaven snímačem otisků prstů závisí na tom, zda jste si jej objednali v takové konfiguraci.

Snímač otisků prstů může zaznamenat obraz otisku prstu. Pomocí zvláštního softwaru pro otisky prstů je tento obraz vyhodnocen a může být použit jako náhrada hesla.

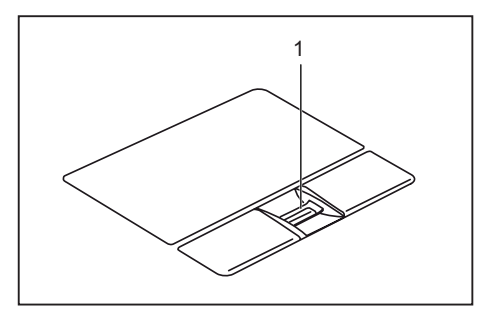

► Abyste mohli používat snímač otisků prstů (1), nainstalujte software pro snímání otisků prstů.

# **Použití zámku Kensington**

Přístroj je vybaven zařízením Kensington Lock pro Kensington MicroSaver. Pomocí zařízení Kensington MicroSaver, robustního ocelového kabelu, můžete svůj přístroj zabezpečit proti krádeži. Kensington MicroSaver lze zakoupit jako příslušenství.

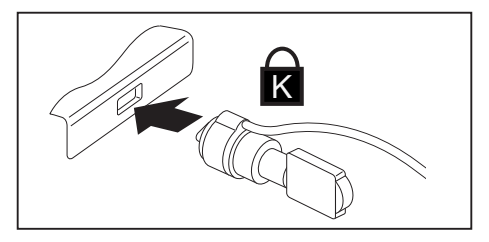

► Nasaďte Kensington MicroSaver na zařízení vašeho notebooku.

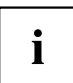

Pro zabránění krádeži vašeho replikátoru portů umístěte i na něj další Kensington MicroSaver.

# **Nastavení ochrany heslem v nástroji BIOS-Setup-Utility**

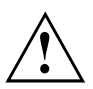

Než využijete různých možností ochrany heslem v *BIOS-Setup-Utility* pro zabezpečení Vašich dat, vezměte prosím na vědomí následující upozornění:

Hesla si poznamenejte a uchovávejte je na bezpečném místě. Pokud heslo dohlížitele zapomenete, ztratíte přístup k Vašemu notebooku. Na vymazání hesla se nevztahuje záruka, a proto není bezplatné.

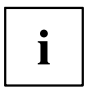

Vaše heslo může být dlouhé maximálně osm znaků a skládat se z písmen a číslic. Nerozlišuje se psaní velkým nebo malým písmem.

#### <span id="page-52-0"></span>**Ochrana nástroje BIOS-Setup-Utility (heslo dohlížitele a uživatele)**

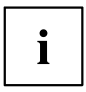

Až tento provozní návod na obrazovce otevřete, doporučujeme Vám si následující pokyny vytisknout. Protože při nastavování hesla nemůžete pokyny zobrazit na obrazovce.

Heslem dohlížitele i heslem uživatele lze zabránit nepovolanému použití nástroje *BIOS-Setup-Utility*. S heslem dohlížitele máte přístup ke všem funkcím *BIOS-Setup-Utility*, s heslem uživatele jen k části funkcí. Heslo uživatele můžete nastavit, jen když již bylo zadáno heslo dohlížitele.

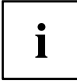

Jak vyvolat a použít nástroj *BIOS-Setup-Utility*, je popsáno v kapitole ["Nastavení](#page-69-0) v nástroji BIOS Setup Utility", Strany [66.](#page-69-0)

#### **Zadání hesla dohlížitele a hesla uživatele**

- ► Otevřete *BIOS-Setup-Utility* a vyberte nabídku *Security*.
- ► Označte pole *Set Supervisor Password* a stiskněte klávesu Enter.
- Výzva *Enter new Password*: Vás požádá, abyste zadali heslo.
- ► Zadejte heslo a stiskněte klávesu Enter.
- Výzva *Confirm new Password* Vás požádá, abyste heslo potvrdili.
- ► Zadejte heslo znovu a stiskněte klávesu Enter.
- Oznámením *Changes have been saved* bude potvrzeno, že nové heslo bylo uloženo.
- ► Pro zadání hesla uživatele vyberte pole *Set User Password* a postupujte stejně jako při zadání hesla dohlížitele.
- Pokud nechcete učinit žádná další nastavení, můžete *BIOS-Setup-Utility* ukončit.
- ► Vyberte v nabídce *Exit* položku *Save Changes & Exit*.
- ► Vyberte *Yes* a stiskněte klávesu Enter.
- Notebook se restartuje a heslo je účinné. Až nyní budete chtít otevřít *BIOS-Setup-Utility*, budete muset nejprve vložit heslo dohlížitele nebo heslo uživatele. Uvědomte si prosím, že s heslem uživatele máte přístup jen k několika málo nastavením systému BIOS.

#### **Změna hesla dohlížitele nebo hesla uživatele**

Heslo dohlížitele můžete změnit jen tehdy, když jste se v *BIOS-Setup-Utility* přihlásili heslem dohlížitele.

- ► Otevřete *BIOS-Setup-Utility* a vyberte nabídku *Security*.
- ► Při změně hesla postupujte stejně jako při zadání hesla.

#### **Zrušení hesla**

Při zrušení hesla, aniž byste nastavili nové, postupujte následovně:

- ► Otevřete *BIOS-Setup-Utility* a vyberte nabídku *Security*.
- ► Označte pole *Set Supervisor Password* resp. *Set User Password* a stiskněte klávesu Enter.
- Oznámení *Enter Current Password* Vás pak vyzve zadat aktuální heslo. Oznámení *Enter New Password* Vás pak vyzve zadat nové heslo.
- ► Při této výzvě stiskněte dvakrát klávesu Enter.
- ► Vyberte v nabídce *Exit* položku *Save Changes & Exit*.
- ► Vyberte *Ano* a stiskněte klávesu Enter.
- Notebook se restartuje a heslo je zrušeno. Heslem dohlížitele současně zrušíte účinnost hesla uživatele.

#### **Ochrana spuštění operačního systému heslem**

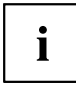

Heslem dohlížitele, které jste zadali v *BIOS-Setup-Utility* (viz část ["Zadání](#page-52-0) hesla dohlížitele a hesla uživatele", Strany [49\)](#page-52-0), můžete také uzamknout spuštění operačního systému.

#### **Aktivace ochrany systému**

- ► Otevřete *BIOS-Setup-Utility* a vyberte nabídku *Security*.
- ► Vyberte možnost *Password on Boot* a stiskněte klávesu Enter.
- ► Vyberte požadovanou možnost (*Disabled*, *First Boot* nebo *Every Boot*) a stiskněte klávesu Enter.
- ► Vyberte v nabídce *Exit* možnost *Save Changes & Exit*.
- Notebook se restartuje. Budete požádání, abyste zadali Vaše heslo (heslo dohlížitele).

#### **Zrušení ochrany systému**

- ► Otevřete *BIOS-Setup-Utility* a vyberte nabídku *Security*.
- ► Vyberte možnost *Password on Boot* a stiskněte klávesu Enter.
- ► Vyberte možnost *Disabled* a stiskněte klávesu Enter.
- Pokud nechcete učinit žádná další nastavení, můžete *BIOS-Setup-Utility* ukončit.
- ► Vyberte v nabídce *Exit* možnost *Save Changes & Exit*.
- Notebook se restartuje. Váš systém již není chráněn heslem.

# **Trusted Platform Module - TPM (v závislosti na přístroji)**

Aby bylo možné modul TPM využívat, musíte **bezpodmínečně před instalací softwaru** zapnout modul TPM v nástroji *BIOS Setup*. Podmínkou je, že jste zadali alespoň heslo správce (viz "Bezpečnostní [funkce",](#page-50-0) Strany [47\)](#page-50-0).

#### **Možnosti použití modulu TPM**

Modul TPM lze využívat různými způsoby:

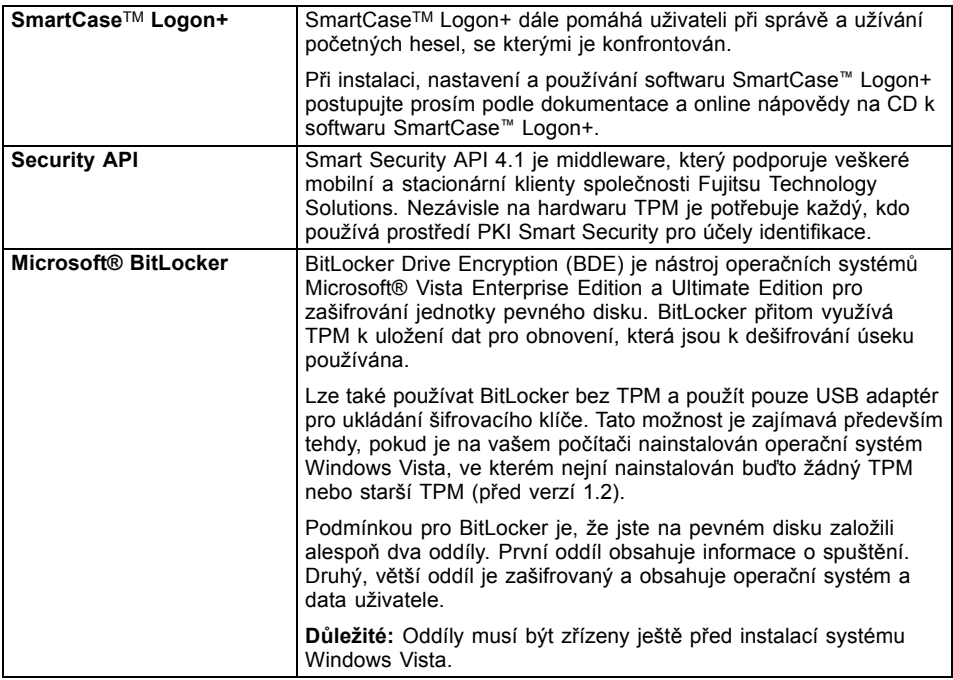

#### **Aktivace TPM**

- Předpoklad: Nastavili jste heslo správce, viz "Bezpečnostní [funkce",](#page-50-0) Strany [47.](#page-50-0)
- ► Spusťte nástroj BIOS Setup a vyberte nabídku *Security*.
- ► Označte políčko *TPM Security Chip Setting* a stiskněte klávesu Enter.
- ► Vyberte položku *Enabled* pro aktivaci TPM
- Po aktivaci TPM se objeví položka nabídky *Clear Security Chip*.

Položkou *Clear Security Chip* můžete vymazat uživatele v TPM. Položkou *Enabled* budou vymazány všechny tajné kódy (např. SRK - Storage Root Keys, AIK - Attestation Identity Keys, atd.) vygenerované aplikacemi.

Uvědomte si, že pak již nebudete mít přístup k datům, která jste zašifrovali kódy založenými na uživateli!

- ► Zvolte v nabídce Exit možnost *Exit Saving Changes*.
- ► Stiskněte klávesu Enter a vyberte *Yes*.
- Notebook se restartuje a TPM je po opětovném spuštění zapnuto.

### **Deaktivace TPM**

- Předpoklad: Nastavili jste heslo správce, viz "Bezpečnostní [funkce",](#page-50-0) Strany [47.](#page-50-0)
- ► Spusťte nástroj BIOS Setup a vyberte nabídku *Security*.
- ► Označte políčko *TPM Security Chip Setting* a stiskněte klávesu Enter.
- ► Vyberte položku *Disabled* pro deaktivaci TPM.
- ► Zvolte v nabídce *Exit* možnost *Exit Saving Changes*.
- ► Stiskněte klávesu Enter a vyberte *Yes*.
- $\mapsto$  Notebook se restartuje a TPM je deaktivováno.

# <span id="page-56-0"></span>**Připojení externích zařízení**

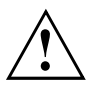

Před připojením zařízení k notebooku nebo jejich odpojením od notebooku v každém případě dodržujte bezpečností pokyny v kapitole "Důležité [pokyny",](#page-14-0) Strany [11](#page-14-0).

Přečtěte si vždy dokumentaci k externímu zařízení, které chcete připojit.

Nikdy nepřipojujte nebo nevytahujte kabely za bouřky.

Netahejte při odpojování za kabely! Vždy je uchopte za zástrčku.

Při připojování nebo odpojování externích zařízení od notebooku dodržujte níže uvedený postup:

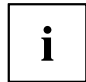

U některých zařízení, např. zařízení USB, není nutné vypnout notebook a zařízení před připojením a odpojením. Další informace o tom, zda je nutné zařízení vypnout, získáte v dokumentaci k vašemu externímu zařízení.

Pro některá externí zařízení je nutné nainstalovat a inicializovat speciální software (např. ovladač) (viz dokumentace externího zařízení a operačního systému).

#### **Připojení zařízení k notebooku**

- 1. Vypněte notebook a všechna externí zařízení.
- 2. Elektrickou zástrčku notebooku a všech příslušných zařízení vytáhněte ze zásuvky.
- 3. Připojte kabely všech externích zařízení podle pokynů.
- 4. Všechny elektrické zástrčky zasuňte do zásuvek.

#### **Odpojení zařízení od notebooku**

- 1. Vypněte notebook a všechna externí zařízení.
- 2. Elektrickou zástrčku notebooku a všech příslušných zařízení vytáhněte ze zásuvky.
- 3. Odpojte kabely všech externích zařízení podle pokynů.

# **Připojení externího monitoru**

 $\mathbf i$ 

Notebook sám o sobě nedisponuje přípojkou DVI. Replikátor portů, který je k dostání jako volitelné vybavení, vám takovou přípojku nabízí.

Analogová obrazovka se připojuje k analogovému konektoru VGA, digitální obrazovka ke konektoru DVI. Výstup na monitor je omezen na maximálně dva monitory současně (viz ["Klávesové](#page-27-0) zkratky", Strany [24,](#page-27-0) oddíl "Přepnutí výstupu na monitor").

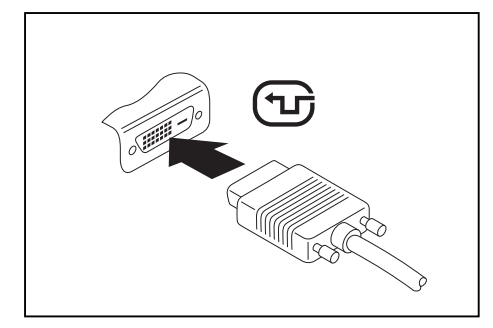

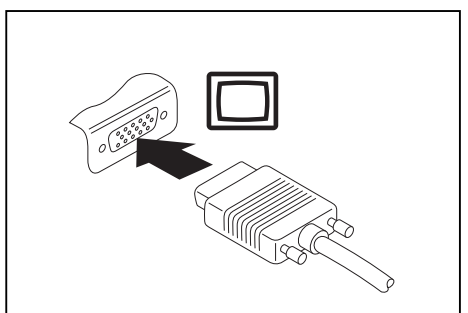

Přípojka digitální obrazovky DVI Analogová přípojka pro VGA monitor

- ► Vypněte notebook a externí monitor a notebook.
- ► Datový kabel externího monitoru připojte do přípojky pro monitor.
- Zapněte nejprve externí monitor a pak notebook.

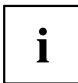

Lze také přepínat mezi externím monitorem a LCD monitorem notebooku, viz kapitola ["Klávesové](#page-27-0) zkratky", Strany [24](#page-27-0).

Můžete zobrazit stejný obraz na externím monitoru a LCD monitoru notebooku současně.

## **Přípojka HDMI**

Do přípojky HDMI notebooku můžete připojit externí zesilovač, LCD TV nebo plasmový TV s přípojkou HDMI.

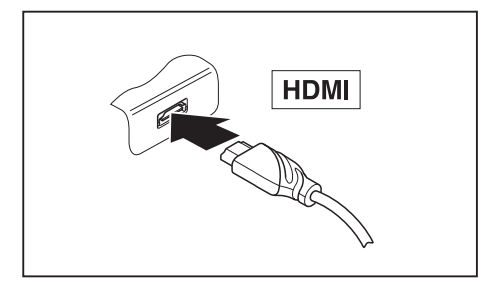

- ► Připojte datový kabel na externí přístroj.
- ► Připojte datový kabel do přípojky HDMI notebooku.

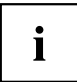

Některé LCD televizory mají jen dva reproduktory nebo přípojky a nemohou proto reprodukovat formáty Dolby Digital nebo DTS. Aby bylo možné reprodukovat zvuk, musíte v systému *Windows* příslušně upravit nastavení zvuku. Postupujte níže popsaným postupem:

- ► Vyberte v nabídce *Start (Nastavení) Ovládací panely Hardware a zvuk Zvuk:*.
- ► Označte *Realtek HDMI Output*.
- ► Vyberte *Vlastnosti Podporované formáty*.
- ► Deaktivujte nastavení *DTS Audio* a *Dolby Digital*.
- ► Potvrďte nastavení klávesou *OK*.

# **Připojení USB přístrojů**

K portům USB lze připojit externí zařízení, která rovněž disponují rozhraním USB (např. jednotku DVD, tiskárnu, skener nebo modem).

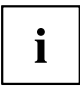

USB přístroje mají funkci hot-plug. Proto lze kabely USB přístrojů připojit a odpojit, zatímco je systém zapnutý.

Port USB 1.x má maximální hodnotu datového přenosu 12 Mb/s.

Port USB 2.x má hodnotu datového přenosu až 480 Mb/s.

Další informace naleznete v dokumentaci k USB přístrojům.

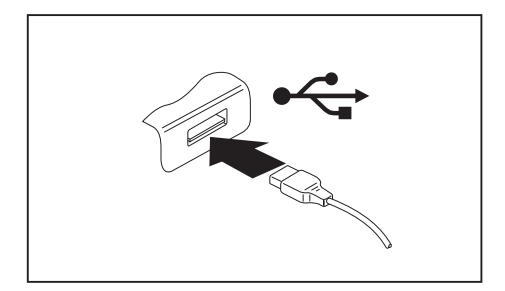

- ► Připojte datový kabel na externí přístroj.
- ► Připojte datový kabel do portu USB notebooku.

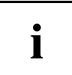

#### **Ovladač přístroje**

Váš operační systém USB přístroje automaticky rozpozná a instaluje je.

### **Připojení externího pevného disku SATA (eSATA)**

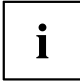

Notebook sám o sobě nedisponuje přípojkou eSATA. Replikátor portů, který je k dostání jako volitelné vybavení, vám takovou přípojku nabízí.

Do přípojky eSATA můžete připojit externí pevný disk SATA. Takto lze libovolně rozšiřovat externí kapacitu pevného disku.

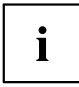

Maximální délka kabelu eSATA nesmí překročit 2 metry. Nechte si poradit v odborné prodejně, který kabel eSATA je pro váš externí pevný disk eSATA vhodný. Dbejte přitom na to, aby pevný disk disponoval vlastním napájením.

Hodnota datového přenosu činí až 2 400 Mb/s.

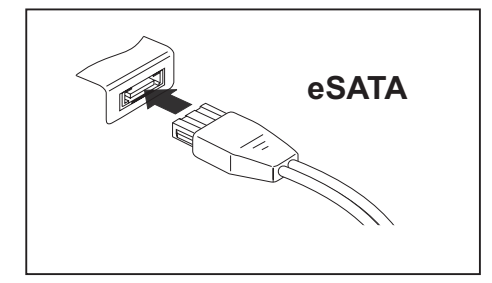

- ► Připojte datový kabel na externí přístroj.
- ► Připojte datový kabel do přípojky eSATA.

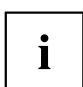

#### **Ovladač zařízení**

Pevný disk eSATA bude vaším operačním systémem automaticky rozpoznán a nainstalován.

Další informace naleznete v dokumentaci k externímu pevnému disku SATA a k operačnímu systému.

## **Řádné odpojení zařízení eSATA a USB**

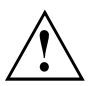

Pro zabránění ztrátě dat odpojujte zařízení řádně vždy tak, jak je popsáno níže.

- ► Levým tlačítkem myši klepněte na symbol pro bezpečné odpojení hardwaru.
- ► Vyberte zařízení, které chcete zastavit a odebrat.
- ► Stiskněte klávesu Enter.
- V dialogovém okně bude uvedeno, že nyní lze zařízení bezpečně odebrat.

# **Napojení externích audiozařízení**

## **Přípojka pro mikrofon / zvukový vstup**

**SAMARE** 

Do přípojky/vedení pro mikrofon lze k Vašemu notebooku připojit externí mikrofon, přehrávač minidisků, přehrávač MP3, přehrávač CD nebo kazetový magnetofon.

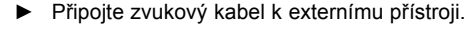

► Připojte zvukový kabel do přípojky/vedení pro mikrofon na notebooku.

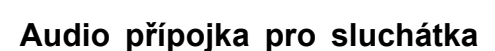

Prostřednictvím přípojky pro sluchátka lze k notebooku připojit sluchátka nebo externí reproduktory.

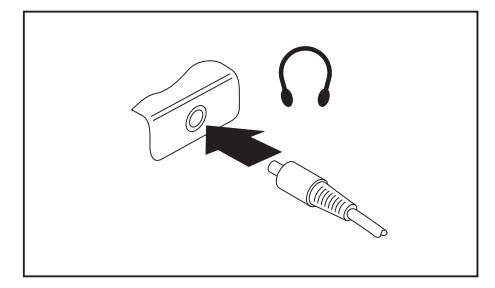

- ► Připojte zvukový kabel k externímu přístroji.
- ► Zaveďte zvukový kabel do přípojky notebooku pro sluchátka.
- Vestavěné reproduktory v notebooku se vypnou.

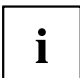

Pokud kabel zakoupíte ve specializované prodejně, respektujte následující pokyny: Přípojka pro sluchátka vašeho notebooku je "zdířka 3,5 mm".

Pro napojení sluchátek nebo reproduktoru potřebujete "konektor do zdířky 3,5 mm".

# <span id="page-62-0"></span>**Demontáž a instalace komponent při servisu**

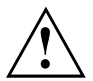

Opravy notebooku smějí provádět pouze autorizovaní kvalifikovaní pracovníci. Neoprávněným otevřením nebo neodborně provedenými opravami záruka zaniká a může dojít k závažnému ohrožení uživatelů (rána elektrickým proudem, nebezpečí požáru).

Po dohodě s naší Hotline/Service Desk smíte sami demontovat a instalovat komponenty popsané v této kapitole.

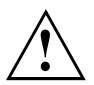

Jestliže komponenty demontujete a instalujte sami bez dohody s naší Hotline/Service Desk, zanikne záruka vašeho notebooku.

# **Pokyny k instalaci a demontáži konstrukčních skupin a prvků**

- Vypněte notebook a vytáhněte napájecí zástrčku ze zásuvky.
- Vždy vyjměte akumulátor.
- Se zajišťovacími mechanismy akumulátoru a dalších konstrukčních prvků zacházejte opatrně.
- Nikdy nepoužívejte ostré předměty, jako např. šroubováky, nůžky nebo nůž jako páky k otevření krytu.

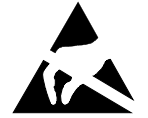

Desky se součástkami ohroženými elektrostatickým nábojem (EOD) mohou být označeny vyobrazenou nálepkou:

Jestliže manipulujete s deskami EOD, musíte bezpodmínečně dodržovat následující pokyny:

- Dříve než začnete s deskami pracovat, musíte provést vybití vlastního elektrostatického náboje (např. dotykem na uzemněný předmět).
- Použité přístroje a nářadí nesmí být elektrostaticky nabité.
- Dříve než desky vytáhnete nebo zastrčíte, vytáhněte síťovou zástrčku.
- Desky uchopujte pouze na okraji.
- Nedotýkejte se žádných připojovacích vývodů nebo plošných spojů na desce.

# <span id="page-63-0"></span>**Příprava demontáže součástí**

Hodláte-li demontovat či vyměnit některou ze systémových součástí, postupujte dle popisu níže:

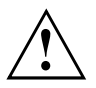

Dodržujte bezpečnostní pokyny uvedené v kapitole "Důležité [pokyny",](#page-14-0) Strany [11](#page-14-0). Vytáhněte síťovou zástrčku ze zásuvky s uzemněným kontaktem!

► Vypněte přístroj.

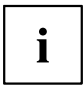

Přístroj se nesmí nacházet v úsporném režimu!

- ► Monitor LCD zavřete.
- ► Odpojte od přístroje veškerá vedení.
- ► Otočte přístroj a položte ho na stabilní, rovnou a čistou plochu. V případě potřeby na plochu položte neklouzavou tkaninu, aby se přístroj nepoškrábal.
- ► Vyjměte akumulátor, viz "Vyjmutí [akumulátoru",](#page-34-0) Strany [31.](#page-34-0)

# **Vyjmutí a vložení rozšíření paměti**

Jestliže vás naše Hotline/Service Desk požádá, abyste rozšíření paměti vyjmuli a instalovali sami, postupujte následovně:

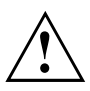

Dodržujte bezpečnostní pokyny uvedené v kapitole "Důležité [pokyny",](#page-14-0) Strany [11](#page-14-0).

Při montáži/demontáži paměťových modulů musí být z notebooku vyjmut akumulátor, a notebook nesmí být připojený k síťovému adaptéru, viz "Příprava demontáže součástí", Strany 60.

Používejte pouze rozšíření paměti, která byla pro váš notebook schválena, viz kapitola ["Technické](#page-79-0) údaje", Strany [76.](#page-79-0)

Při vkládání a vyjmutí paměťového rozšíření nepoužívejte násilí.

Dbejte na to, aby se do přihrádky pro paměťové rozšíření nedostaly žádné cizí předměty.

Při vyjmutí a vložení paměťového modulu je třeba otevřít servisní přihrádku. U některých přístrojů je možné, že se otevřením přihrádky odkryjí různé konstrukční součásti. Tyto konstrukční součásti smějí vyjímat nebo vyměňovat pouze autorizovaní odborní pracovníci. Dodržujte proto bezpodmínečně následující pokyny:

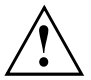

Během provozu se jednotlivé konstrukční součásti mohou zahřívat na vysokou teplotu. Proto vám doporučujeme, abyste po vypnutí notebooku vyčkali jednu hodinu, než paměťové moduly vyjmete nebo vložíte. Jinak hrozí nebezpečí popálení!

Protože jsou obnaženy některé elektrostaticky citlivé konstrukční součásti, respektujte prosím kapitolu "Pokyny k instalaci a [demontáži](#page-62-0) konstrukčních skupin a prvků", Strany [59](#page-62-0).

## **Sejmutí krytu**

► Připravte notebook pro vyjmutí, viz kapitola "Příprava [demontáže](#page-63-0) součástí", Strany [60](#page-63-0).

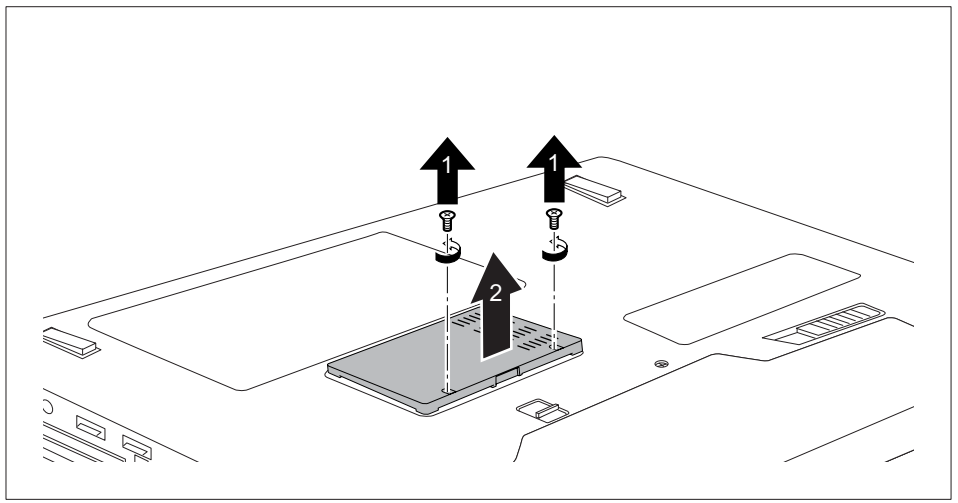

► Odstraňte šrouby (1).

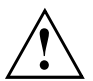

Šrouby pečlivě uložte. Jestliže demontujete několik součástí současně, skladujte šrouby jednotlivých součástí odděleně. Použití nesprávných šroubů může způsobit poškození součástí.

► Zvedněte kryt z notebooku (2).

#### **Demontáž paměťového modulu**

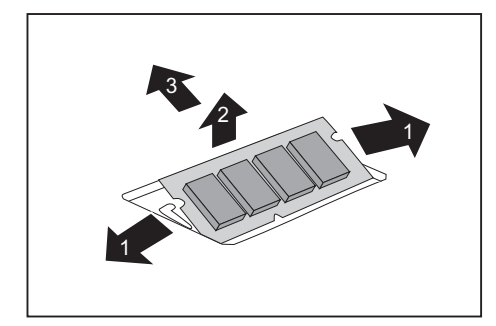

- ► Vytlačte obě svorky opatrně směrem ven (1).
- Paměťový modul se vyklopí nahoru (2).
- ► Vytáhněte paměťový modul ve směru šipky z montážního místa (3).

#### **Instalace paměťového modulu**

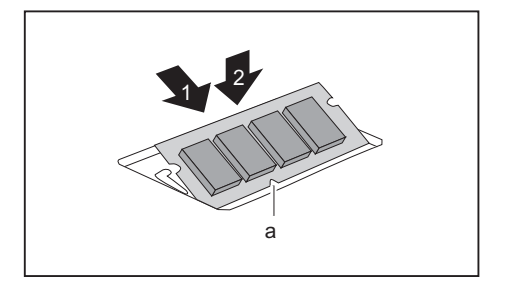

- ► Vložte do montážního místa (1) paměťový modul připojovacími kontakty a výřezem (a) dopředu.
- ► Opatrně sklopte paměťový modul dolů, až znatelně zaklapne (2).

## **Montáž krytu**

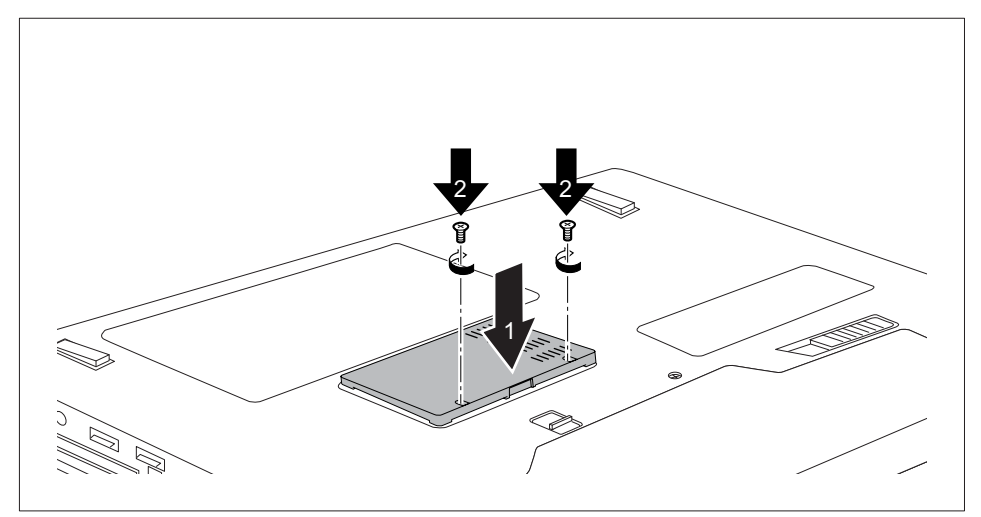

- ► Umístěte kryt na místo montáže (1).
- ► Upevněte šrouby (2).
- ► Dokončete vkládání, viz "Dokončení [demontáže](#page-68-0) součástí", Strany [65](#page-68-0).

# **Vyjmutí a vložení pevného disku**

## **Sejmutí krytu**

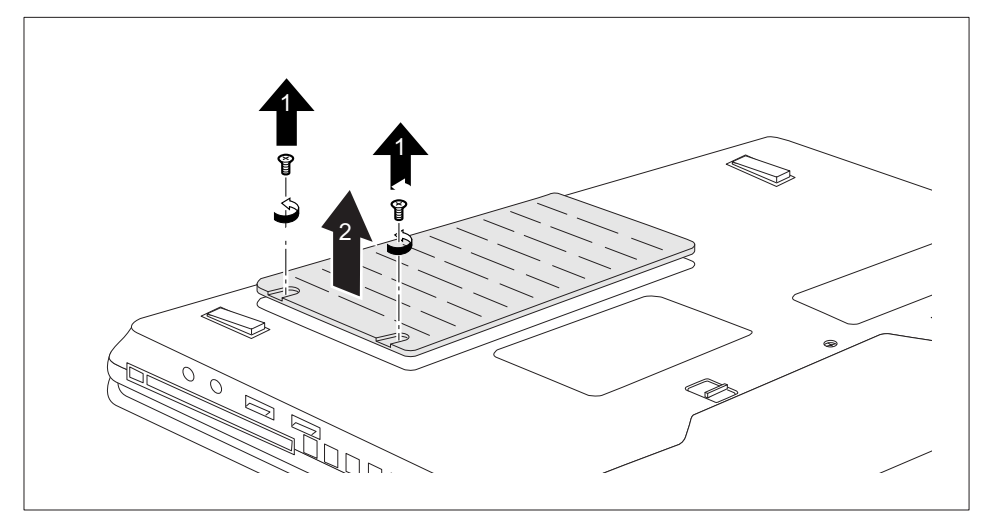

► Odstraňte šrouby (1).

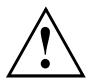

Šrouby pečlivě uložte. Jestliže demontujete několik součástí současně, skladujte šrouby jednotlivých součástí odděleně. Použití nesprávných šroubů může způsobit poškození součástí.

► Zvedněte kryt z notebooku (2).

### **Vyjmutí pevného disku**

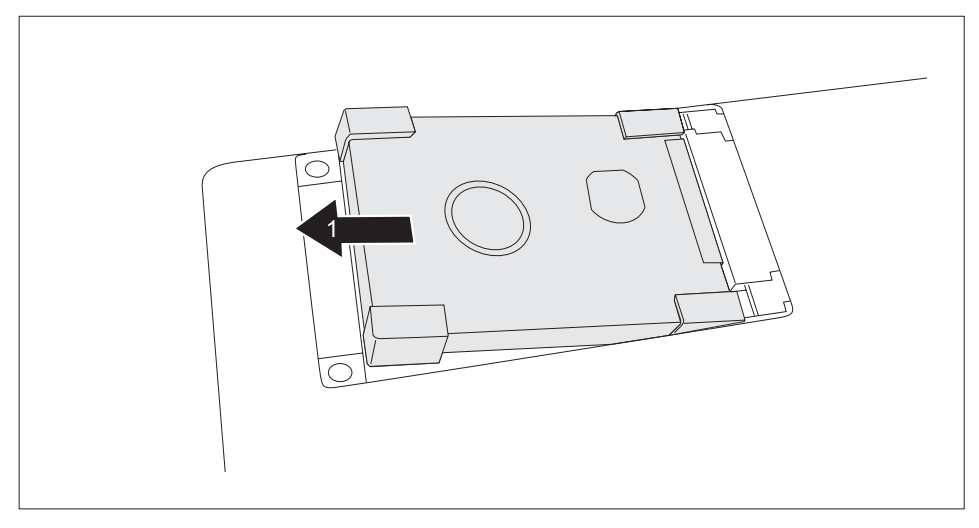

► Vyjměte pevný disk ze zásuvné pozice pevného disku(1).

#### **Instalace pevného disku**

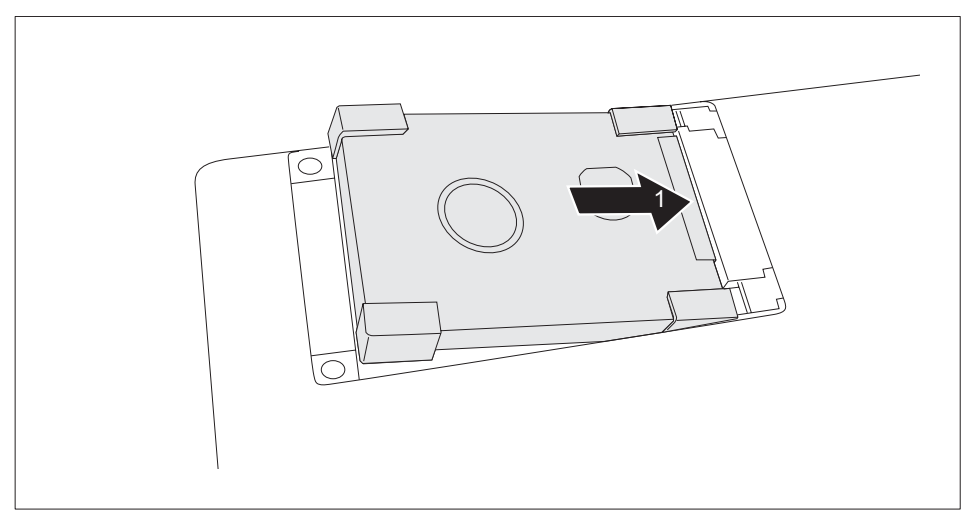

► Vložte pevný disk do pozice pro pevný disk (1). Dbejte na to, aby kontakty zapadly.

### <span id="page-68-0"></span>**Montáž krytu**

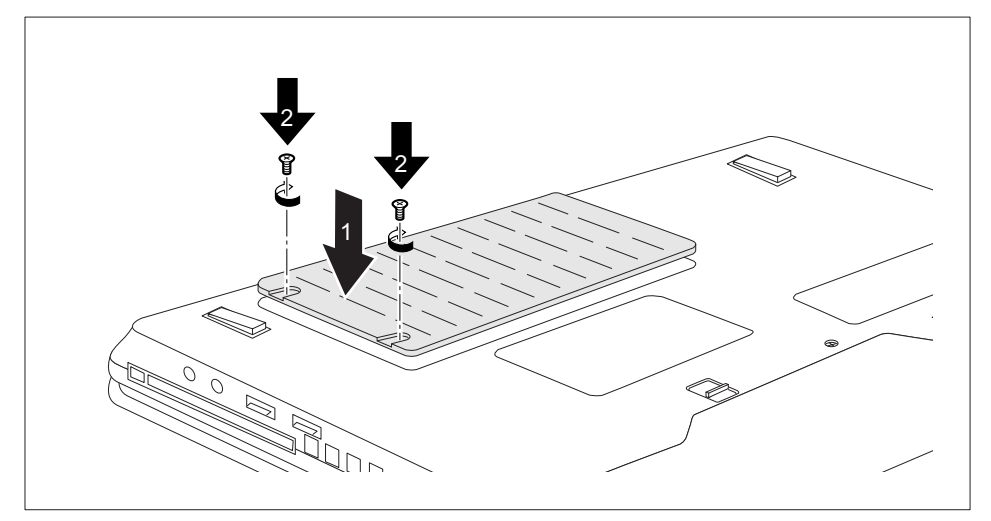

- ► Umístěte kryt na místo montáže (1).
- ► Upevněte šrouby (2).

# **Dokončení demontáže součástí**

Po demontáži či výměně požadovaných systémových součástí připravte svůj přístroj k opětovnému uvedení do provozu dle popisu níže:

- ► Vložte opět zpět akumulátor, viz "Vložení [akumulátoru",](#page-35-0) Strany [32](#page-35-0).
- ► Postavte notebook řádně na rovný povrch.
- ► Kabely, které jste předtím odpojili, znovu připojte.

# <span id="page-69-0"></span>**Nastavení v nástroji BIOS Setup Utility**

Pomocí nástroje *BIOS Setup Utility* můžete u vašeho notebooku nastavit systémové funkce a konfiguraci hardwaru.

Při expedici notebooku jsou účinná standardní nastavení. Tato nastavení lze změnit v nabídce *BIOS Setup Utility*. Změněná nastavení se stanou účinnými, jakmile *BIOS Setup Utility* uložíte a ukončíte.

V nástroji *BIOS Setup Utility* jsou následující nabídky:

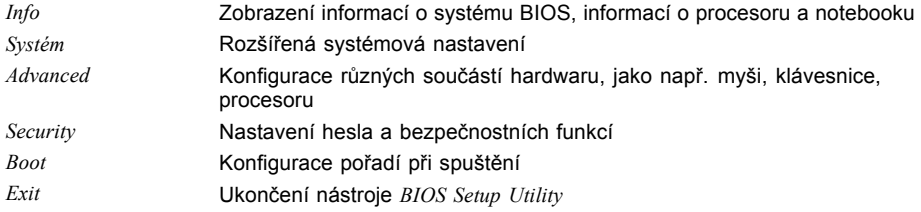

# **Spusťte nástroj BIOS-Setup-Utility**

- ► Notebook restartujte (vypněte a zapněte nebo operační systém restartujte).
- Na monitoru se při spuštění krátce objeví následující nebo podobný text: <F2> BIOS Setup <F12> Boot Menu
- ► Stiskněte funkční tlačítko F2 ..
- ► Jestliže je uděleno heslo, zadejte heslo a stiskněte klávesu Enter.

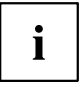

Pokud jste heslo zapomněli, obraťte se prosím na správce systému resp. na náš servis.

*BIOS-Setup-Utility* se spustí.

# **Obsluha nástroje BIOS-Setup-Utility**

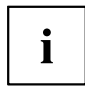

Stiskněte klávesu F1 pro otevření nápovědy k nástroji *BIOS-Setup-Utility*. Popis jednotlivých nastavení uvidíte v pravém okně *BIOS-Setup-Utility*.

Klávesou F9 můžete načíst standardní nastavení nástroje *BIOS-Setup-Utility*.

- ► Směrovými klávesami ← nebo → vyberte nabídku, v které chcete provést nastavení.
- $ightharpoonup$  Zobrazí se nabídka.
- ► Směrovými klávesami ↑ nebo ↓ vyberte možnost, kterou chcete změnit.
- ► Stiskněte klávesu Enter.
- ► Pro opuštění vybrané nabídky stiskněte klávesu ESC .
- ► Změněné záznamy si poznamenejte (např. do tohoto provozního návodu).

# **Ukončení nástroje BIOS Setup Utility**

V nabídce *Exit* musíte vybrat požadovanou možnost a aktivovat ji klávesou Enter.

#### **Exit Saving Changes - Uložení nastavení a ukončení nástroje BIOS Setup Utility**

- ► Pro uložení aktuálních záznamů v nabídkách a ukončení nástroje *BIOS Setup Utility* vyberte *Exit Saving Changes* a *Yes*.
- $\mapsto$  Notebook se restartuje a nová nastavení jsou účinná.

#### **Exit Discarding Changes – Zamítnutí změn a ukončení nástroje BIOS Setup Utility**

- ► Pro zamítnutí změn vyberte možnost *Exit Discarding Changes* a *Yes*.
- Nastavení platná při vyvolání nástroje *BIOS Setup Utility* zůstanou účinná. Nástroj *BIOS Setup Utility* bude ukončen a notebook se restartuje.

### **Load Setup Defaults – Použití standardních nastavení**

► Pro použití standardních nastavení pro všechny nabídky nástroje *BIOS Setup Utility* vyberte *Load Setup Defaults* a *Yes*.

#### **Discard Changes – Zamítnutí změn bez ukončení nástroje BIOS Setup Utility**

- ► Pro zamítnutí změn vyberte možnost *Discard Changes* a *Yes*.
- Nastavení platná při vyvolání nástroje *BIOS Setup Utility* zůstanou účinná. Nyní lze v nástroji *BIOS Setup Utility* provést další nastavení.
- ► Jestliže chcete ukončit nástroj *BIOS Setup Utility* s těmito nastaveními, vyberte *Exit Saving Changes* a *Yes*.

#### **Save Changes - Uložení změn, aniž by byl ukončen nástroj BIOS Setup Utility**

- ► Pro uložení změn vyberte možnost *Save Changes* a *Yes*.
- Změny se uloží. Nyní lze v nástroji BIOS Setup Utility provést další nastavení.
- ► Jestliže chcete ukončit nástroj BIOS Setup Utility s těmito nastaveními, vyberte *Exit Saving Changes* a *Yes*.

#### **Save Changes and Power Off**

- ► Chcete-li uložit provedené změny a přístroj vypnout, vyberte příkaz *Save Changes and Power Off* a *Yes*.
- Změny se uloží. Přístroj se samočinně vypne.
# <span id="page-72-0"></span>**Řešení problémů a rady**

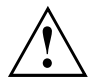

Při odpojování a připojování kabelů dodržujte bezpečnostní pokyny uvedené v příručce "Bezpečnost".

Případnou poruchu se pokuste odstranit následujícími opatřeními. Nemůžete-li poruchu odstranit, postupujte takto:

- ► Poznamenejte si provedené kroky a stav, při kterém k chybě došlo. Poznamenejte si případné chybové hlášení, které se zobrazilo.
- ► Vypněte notebook.
- ► Kontaktujte naši Hotline/Service Desk.

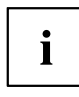

Telefonní čísla naleznete na seznamu oddělení Service Desk. Při telefonickém kontaktu mějte připraveny následující informace:

- název modelu a číslo série notebooku; číslo série je uvedeno na štítku na dolní straně notebooku,
- poznámky o zobrazených hlášeních a údaje o akustických signálech,
- veškeré změny hardwaru nebo softwaru, které jste provedli po obdržení notebooku,
- veškeré změny, které jste provedli v nastaveních systému *BIOS* po obdržení notebooku,
- konfiguraci systému a všechna periferní zařízení, která jsou k systému připojena,
- kupní smlouvu.

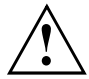

Naše notebooky jsou z hlediska vybavení vybaveny a optimalizovány součástmi s nízkou hmotností a prostorovou a energetickou náročností, které umožňují především mobilní využití. V závislosti na zakoupené konfiguraci může být u velmi náročných herních aplikací, např. s trojrozměrnou grafikou, poněkud omezena funkčnost v porovnání se stolním počítačem. Při aktualizaci ovladačů, které nebyly schváleny společností Fujitsu Technology Solutions, může někdy dojít ke snížení výkonu, ztrátě dat a nesprávné funkci. Schválené ovladače a aktuální verze systému BIOS si můžete stáhnout na této adrese: ["http://ts.fujitsu.com/support/downloads.html"](http://ts.fujitsu.com/support/downloads.html)

# <span id="page-73-0"></span>**Pomoc v případě problémů**

Jestliže budete mít někdy s vaším počítačem problém, který nejste schopni sami vyřešit, můžete ho v mnoha případech vyřešit pomocí programu *SystemDiagnostics*, který je předinstalován na vašem počítači.

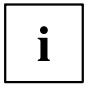

Program *SystemDiagnostics* je u přístrojů dodaných s operačním systémem Windows již předinstalován.

- ► Pro spuštění programu *SystemDiagnostics* klepněte na *tlačítko Start - Programy - Fujitsu - SystemDiagnostics*.
- ► Jestliže bude ve zkušebním provozu zjištěn problém, vygeneruje program *SystemDiagnostics* kód (např. kód DIFS YXXX123456789123).
- ► Poznamenejte si tento vygenerovaný kód DIFS a identifikační číslo vašeho přístroje. Identifikační číslo naleznete na typovém výkonovém štítku na zadní straně pouzdra.
- ► V případě potřeby dalšího vyjasnění problému kontaktujte příslušné servisní středisko ve vaší zemi (viz seznam servisních středisek nebo internetová adresa ["http://ts.fujitsu.com/support/servicedesk.html"](http://ts.fujitsu.com/support/servicedesk.html)). K tomuto účelu si připravte identifikační / sériové číslo vašeho systému a kód DIFS.

### **Obnovení obsahu pevného disku v systému Windows**

Pomocí "Windows Recovery CD" a "CD/DVD Drivers & Utilities" lze nově nainstalovat operační systém.

Návod k tomu naleznete také na obalu disku Recovery CD.

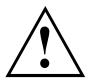

Během opětovné instalace se vymažou všechna osobní data a všechny nainstalované programy. Proto byste měli bezpodmínečně vaše soubory zazálohovat na externím pevném disku nebo na CD/DVD, dříve než začnete s opětovnou instalací.

- ► Zapněte notebook.
- Na monitoru se při startu krátce objeví následující text:

*<ESC>Diagnostic screen <F12>Boot Menu <F2>BIOS Setup*

- ► Pokud se na obrazovce objeví tato zpráva, stiskněte funkční klávesu F12 .
- ► Vložte disk "Windows Recovery CD" do optické jednotky.
- ► Vyberte *CD-ROM* a stiskněte tlačítko enter.
- ► Postupujte podle pokynů na displeji. Po instalaci musíte znovu nainstalovat všechny ovladače. Teprve potom budou některé zabudované hardwarové komponenty opět řádně podporovány.
- ► Vložte do optické jednotky disk CD/DVD "Drivers & Utilities". CD se automaticky spustí.
- ► Klepněte na softwarové tlačítko *Desk Update*.
- ► Vyberte *Automatická instalace ovladačů (Express)* a klepněte na *Spustit instalaci*.
- ► Postupujte podle pokynů na displeji.
- ► Po ukončení instalace ovladačů restartujte notebook.

### <span id="page-74-0"></span>**Nesprávný aktuální čas nebo datum notebooku**

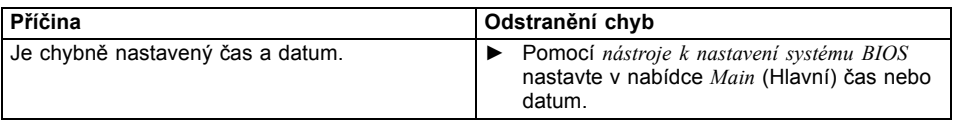

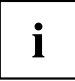

Pokud po zapnutí notebooku nejsou čas a datum opět správné, je vybitá záložní baterie, která je pevně nainstalována v notebooku.

► Obraťte se na prodejce, na naši horkou linku nebo oddělení Service Desk.

# **Při zadání určitých znaků na klávesnici se nyní píší číslice**

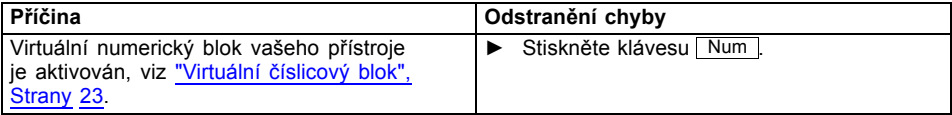

### **LCD monitor notebooku zůstává tmavý**

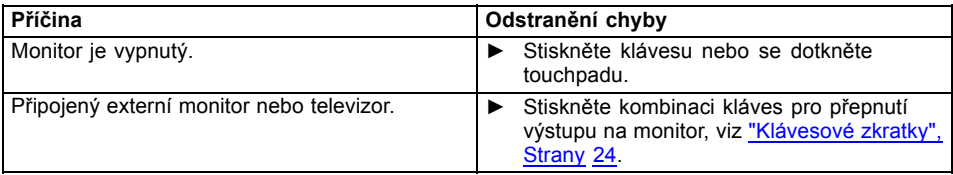

# **Špatně čitelné údaje na LCD monitoru notebooku**

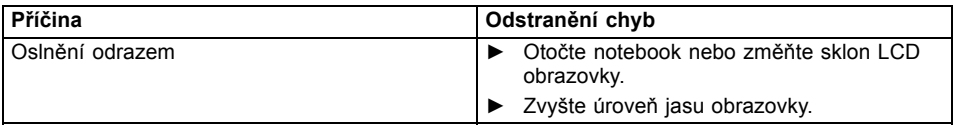

## <span id="page-75-0"></span>**Tmavá externí obrazovka**

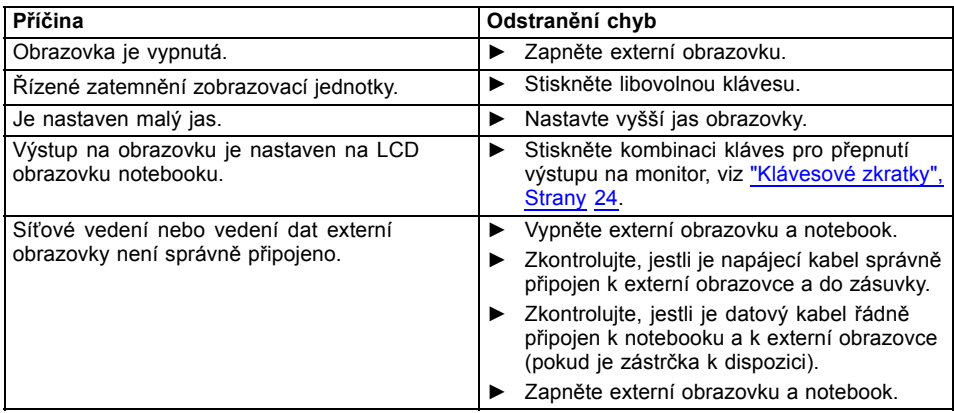

# **Zobrazení na externí obrazovce se neobjeví nebo putuje**

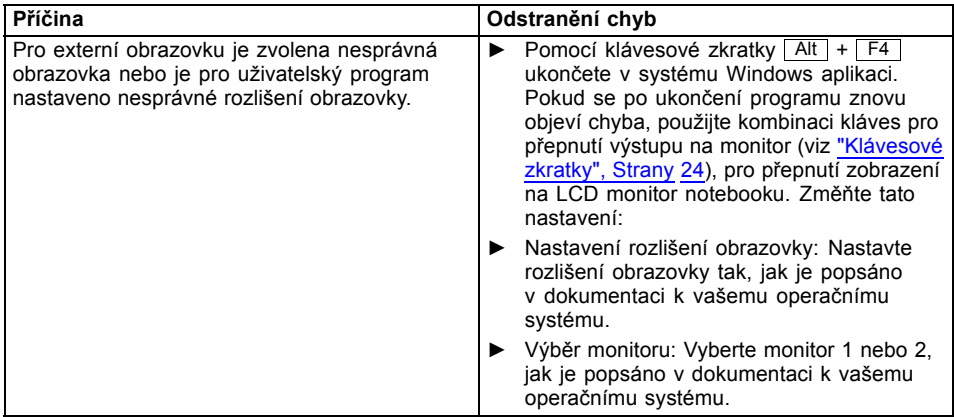

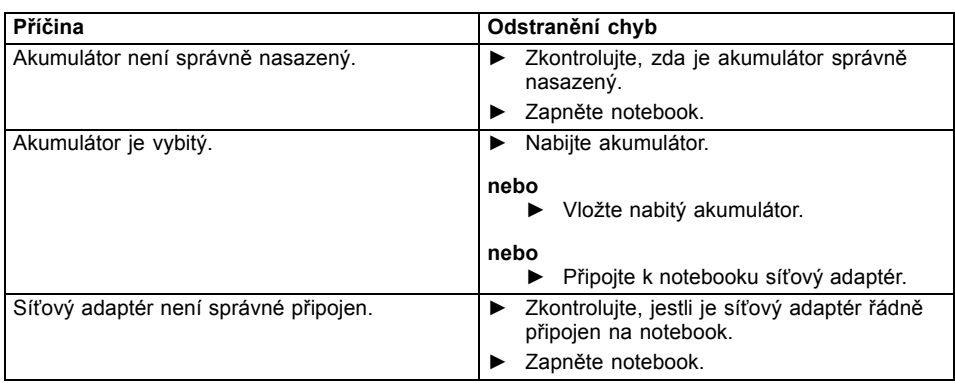

# <span id="page-76-0"></span>**Notebook se po zapnutí nespustí**

## **Notebook nefunguje**

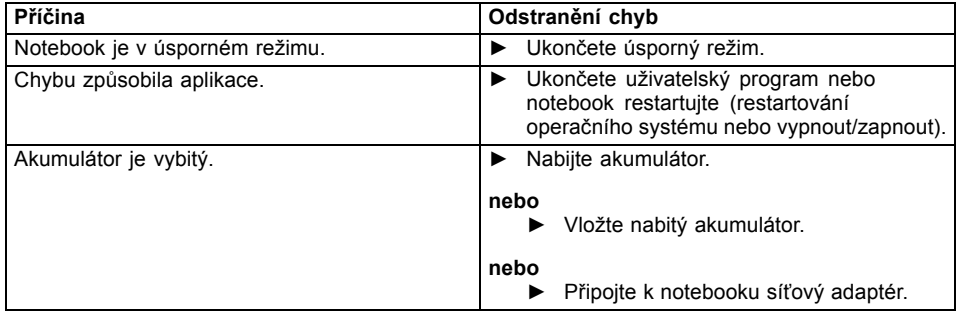

## **Tiskárna netiskne**

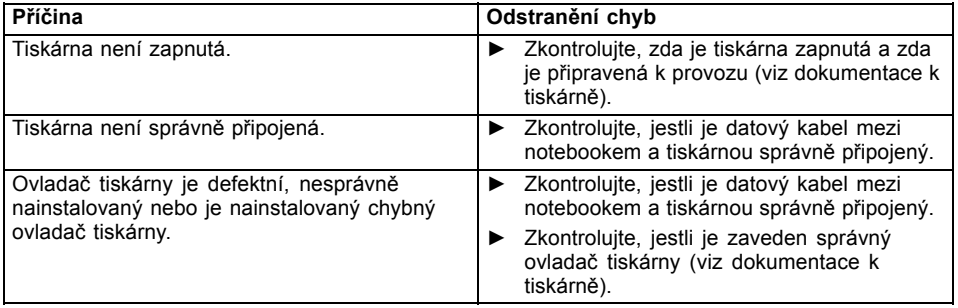

# <span id="page-77-0"></span>**Bezdrátové spojení se sítí nefunguje**

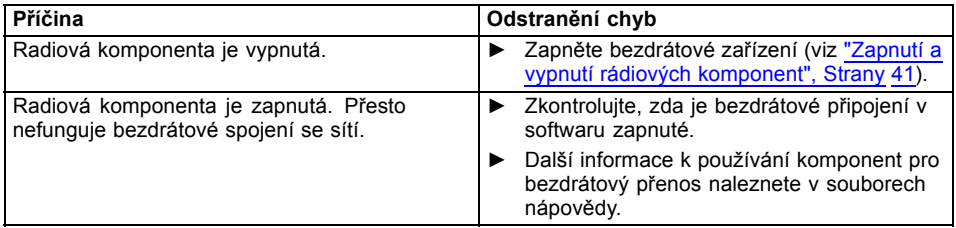

# **Akustická chybová zpráva**

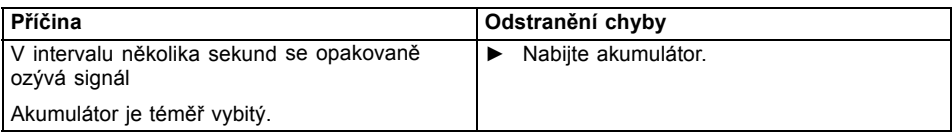

# **Chybové zprávy na monitoru**

Dále jsou popsány chybové zprávy, které podává nástroj BIOS Setup. Chybové zprávy, které podává operační sytém nebo programy, najdete v dokumentaci k těmto programům.

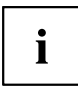

Když se bude chybová zpráva navzdory opatřením pro odstranění chyby několikrát opakovat, kontaktujte svou prodejnu nebo náš servis.

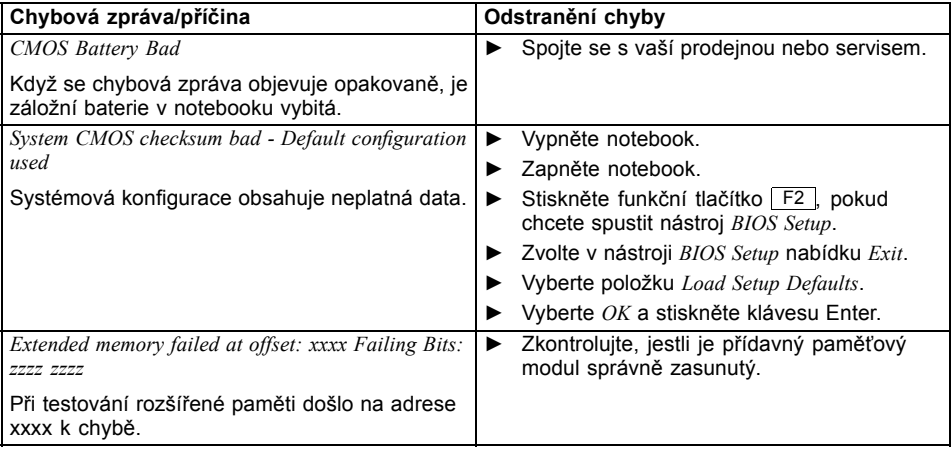

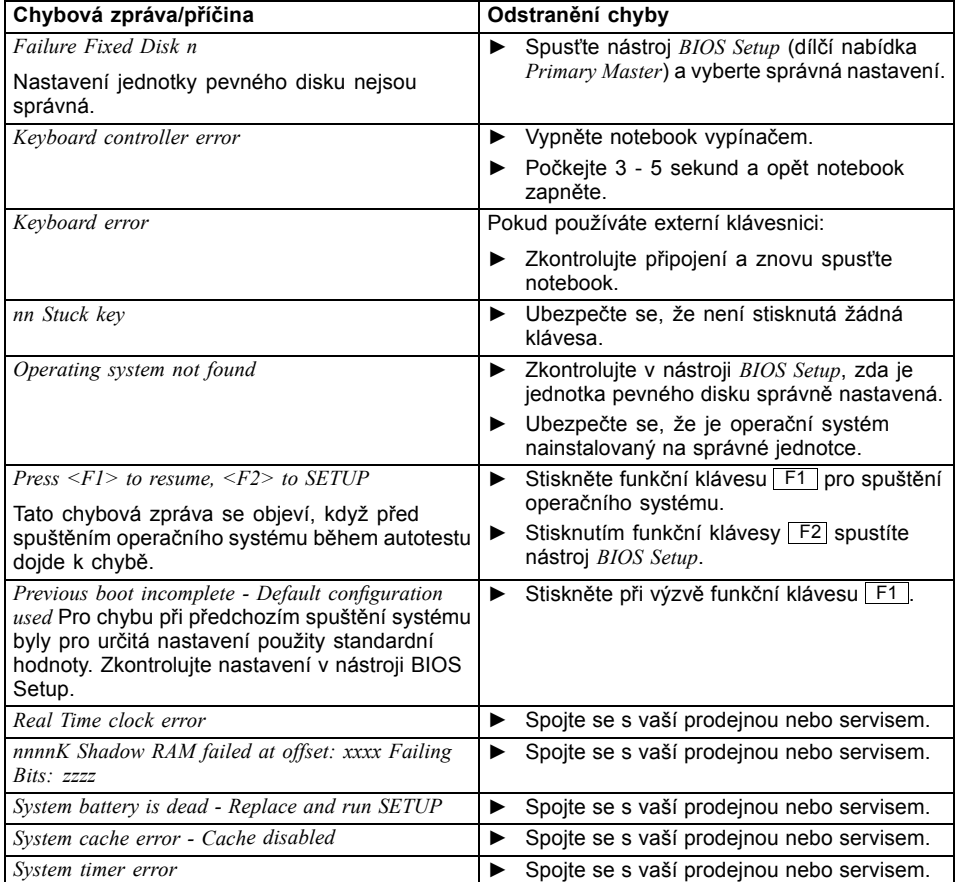

# <span id="page-79-0"></span>**Technické údaje**

# **LIFEBOOK**

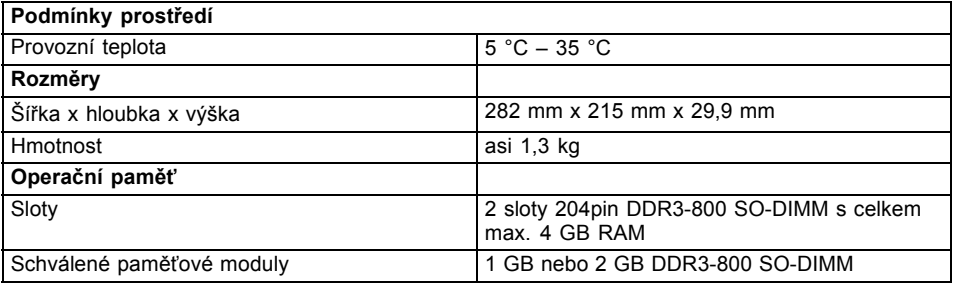

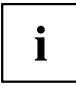

Datový list k přístroji nabízí další technické údaje. Datový list naleznete ve vašem přístroji nebo na Internetu na ["http://ts.fujitsu.com/support"](http://ts.fujitsu.com/support).

# **Akumulátor**

 $\mathbf i$ 

Informace k bateriím použitým ve vašem přístroji naleznete na Internetu na ["http://ts.fujitsu.com/support".](http://ts.fujitsu.com/support)

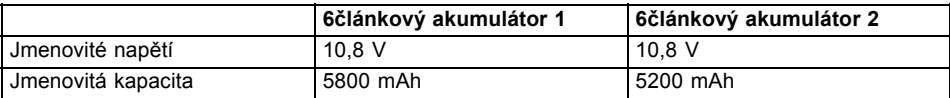

# **Síťový zdroj**

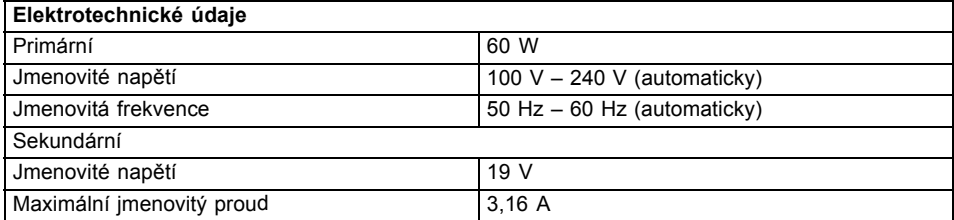

Můžete si kdykoliv objednat dodatečný síťový zdroj a dodatečný síťový vodič.

# <span id="page-80-0"></span>**Pokyny výrobce**

# **Likvidace a recyklace**

Informace k tomuto tématu naleznete ve svém notebooku nebo na našich internetových stránkách.

# **Prohlášení o shodě (Declarations of Conformity)**

Prohlášení o shodě (Declarations of Conformity) k přístroji naleznete na internetové adrese ["http://ts.fujitsu.com"](http://ts.fujitsu.com).

Společnost Fujitsu Technology Solutions tímto prohlašuje, že přístroj je ve shodě se základními požadavky a dalšími příslušnými ustanoveními směrnice 1999/5/ES (BMWi), (Vídeň).

### **Značka CE**

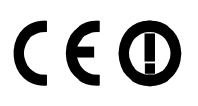

#### **Značka CE pro přístroje a rádiově řízené komponenty.**

Toto zařízení splňuje v dodaném provedení požadavky směrnice 1999/5/ES Evropského parlamentu a Rady ze dne 9. března 1999 o rádiových zařízeních a telekomunikačních zařízeních a vzájemném uznávání shody.

Toto zařízení smí být používáno v následujících zemích:

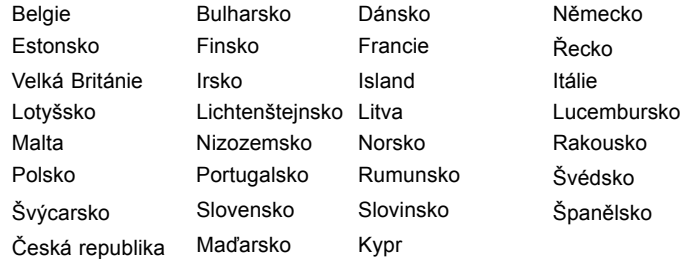

Aktuální informace o případných omezeních v provozu zjistíte od příslušného úřadu dané země. Jestliže vaše země není ve výčtu uvedena, obraťte se prosím na příslušný dozorčí orgán, zda je používání tohoto výrobku ve vaší zemi dovoleno.

# **Rejstrík**

#### **A**

[Akumulátor 24](#page-33-0) [Nabíjení 24](#page-33-0) Ošetř[ování a údržba 24](#page-33-0) Samoč[inné vybití 24](#page-33-0) [Skladování 24](#page-33-0) Stav nabití [24,](#page-33-0) [29](#page-38-0) [viz akumulátor 24](#page-33-0) [životnost 24](#page-33-0) [Akustické chybové zprávy 68](#page-77-0) [Alt+Tab 19](#page-28-0) [Aplika](#page-29-0)ční tlačítka [20](#page-29-0) [Audiop](#page-61-0)řípojky [52](#page-61-0)

#### **B**

[Backspace 15](#page-24-0) [Basový reproduktor \(subwoofer\) 32](#page-41-0) [Baterie](#page-33-0) [viz akumulátor 24](#page-33-0) [Bezdrátová místní sí](#page-15-0)[ť](#page-15-0) bezpeč[nostní pokyny 6](#page-15-0) [vypnutí modulu 35](#page-44-0) [zapnutí modulu 35](#page-44-0) [Bezdrátové spojení se sítí nefunguje 68](#page-77-0) Bezpeč[nostní funkce 41](#page-50-0) Bezpeč[nostní pokyny 5](#page-14-0) [BIOS Setup Utility](#page-69-0) [nastavení 60](#page-69-0) [ukon](#page-70-0)čení [61](#page-70-0) [BIOS-Setup-Utility](#page-69-0) [obsluha 60](#page-69-0) [ochrana heslem 43](#page-52-0) [vyvolání 60](#page-69-0) [Bluetooth](#page-44-0) [vypnutí modulu 35](#page-44-0) [zapnutí modulu 35](#page-44-0)

#### **C**

[Caps Lock 16](#page-25-0) [indikátor 13](#page-22-0) [CD/DVD](#page-37-0) ruč[ní vyjmutí 28](#page-37-0) [Cesta, notebook 7](#page-16-0) [Chybové zprávy na monitoru 68](#page-77-0) [chyby](#page-72-0) [odstra](#page-72-0)ňování [63](#page-72-0) [Chyby](#page-77-0) [akustické zprávy 68](#page-77-0) [zprávy na monitoru 68](#page-77-0)

Č[íslicový blok 15](#page-24-0) Č[išt](#page-17-0)ění [8](#page-17-0) [Ctrl+Alt+Del 19](#page-28-0)

#### **D**

[Datové nosi](#page-35-0)če [manipulace 26](#page-35-0) [Datový nosi](#page-36-0)č [vložení 27](#page-36-0) [vyjmutí 27](#page-36-0) [Deska 53](#page-62-0) Dů[ležité pokyny 5](#page-14-0)

#### **E**

[Energie](#page-38-0) [Funkce pro úsporu elektrické energie 29](#page-38-0) Spotř[eba energie 29](#page-38-0) [Úspora energie 6](#page-15-0) [Enter 16](#page-25-0) [Ethernet LAN 36](#page-45-0) [ExpressCard 31](#page-40-0)

#### **F**

[Fn+F10 18](#page-27-0) [Fn+F3 18](#page-27-0) [Fn+F4 18](#page-27-0) [Fn+F6 18](#page-27-0) [Fn+F7 18](#page-27-0) [Fn+F8 18](#page-27-0) [Fn+F9 18](#page-27-0)

#### **H**

[Heslo](#page-52-0) [Zadání 43](#page-52-0) [Zm](#page-52-0)ěn[a 43](#page-52-0) [Zrušení 44](#page-53-0) [Heslo dohlížitele](#page-52-0) [Zadání 43](#page-52-0) [Zm](#page-52-0)ěn[a 43](#page-52-0) [Zrušení 44](#page-53-0) [Heslo uživatele](#page-52-0) [Zadání 43](#page-52-0) [Zm](#page-52-0)ěn[a 43](#page-52-0) [Zrušení 44](#page-53-0) [Hlasitost](#page-27-0) [snížení 18](#page-27-0) [zvýšení 18](#page-27-0)

[Hlavní pam](#page-63-0)ěť [viz rozší](#page-63-0)ř[ení](#page-63-0) pamět[i 54](#page-63-0)

#### **I**

[Indikátor](#page-22-0) [Caps Lock 13](#page-22-0) [jednotka 13](#page-22-0) [Num Lock 13](#page-22-0) [Scroll Lock 13](#page-22-0) [Indikátor akumulátoru 13](#page-22-0) [Indikátor baterie](#page-22-0) [viz indikátor akumulátoru 13](#page-22-0) [Indikátor CD/DVD 27](#page-36-0) [Indikátor pohotovostního režimu 12](#page-21-0) [Indikátor provozního stavu 12](#page-21-0) [Indikátory stavu 12](#page-21-0) **[Instalace](#page-19-0)** př[ístroje 10](#page-19-0) síť[ového adaptéru 10](#page-19-0)

#### **J**

[Jas monitoru](#page-27-0) [snížení 18](#page-27-0) [zvýšení 18](#page-27-0) [Jednotka](#page-22-0) [indikátor 13](#page-22-0)

#### **K**

[Kensington MicroSaver 42](#page-51-0) [Klávesa Enter 16](#page-25-0) [Klávesa Fn 16](#page-25-0) [Klávesa p](#page-25-0)řeřaďovače [16](#page-25-0) [Klávesa pro psaní velkých písmen 16](#page-25-0) [Klávesa tabulátoru 15](#page-24-0) [Klávesnice 15](#page-24-0) Č[išt](#page-17-0)ění [8](#page-17-0) [Klávesové zkratky 18](#page-27-0) [Klávesy 15](#page-24-0) [Komponenty](#page-62-0) [Instalace/demontáž 53](#page-62-0) Konfi[gurace hardwaru 60](#page-69-0) Konfi[gurace systému 60](#page-69-0) Konfi[gurace, nástroj BIOS Setup Utility 60](#page-69-0)

#### **L**

[LCD monitor](#page-74-0) oslně[ní odrazem 65](#page-74-0) špatně č[itelné údaje 65](#page-74-0) zů[stává tmavý 65](#page-74-0) [letní](#page-74-0) čas [65](#page-74-0)

#### **M**

[Mechanické zajišt](#page-51-0)ění [42](#page-51-0) Měřič [stavu nabití akumulátoru 24](#page-33-0) [Mikrofon 32](#page-41-0) [Mobilní provoz 7](#page-16-0) [Monitor](#page-75-0) [bez obrazu 66](#page-75-0) [kolísavý obraz 66](#page-75-0) Př[ipojení 48](#page-57-0) [Monitor Crystal View](#page-17-0) Č[išt](#page-17-0)ění [8](#page-17-0) [Monitor LCD](#page-17-0) Č[išt](#page-17-0)ění [8](#page-17-0) [Pokyny 22](#page-31-0) [snížení jasu 18](#page-27-0)

#### **N**

[Nabíjecí kapacita, akumulátor 24](#page-33-0) [nabití záložní baterie 65](#page-74-0) [nesprávné datum 65](#page-74-0) [nesprávné datum nebo](#page-74-0) ča[s 65](#page-74-0) [nesprávný](#page-74-0) ča[s 65](#page-74-0) [notebook](#page-76-0) [nefunguje 67](#page-76-0) [nelze spustit 67](#page-76-0) [Notebook](#page-17-0) Č[išt](#page-17-0)ění [8](#page-17-0) [Než se vydáte na cestu 7](#page-16-0) [Obsluha 12](#page-21-0) Př[eprava 7](#page-16-0) [Vypnutí 14](#page-23-0) [zapnutí 14](#page-23-0) [Nouzové vyjmutí datového nosi](#page-37-0)če [28](#page-37-0) [Num Lock](#page-22-0) [indikátor 13](#page-22-0) [Indikátor 17](#page-26-0) [Numerické pole kláves 15](#page-24-0) [Numerické pole klávesnice](#page-26-0) viz virtuální č[íslicový blok 17](#page-26-0)

#### **O**

[Obal 9](#page-18-0) [Obnovení opera](#page-73-0)čního systému [64](#page-73-0) [obrazovka](#page-75-0) [tmavá 66](#page-75-0) [Obsluha, notebook 12](#page-21-0) [Ochrana heslem 42](#page-51-0) odstraň[ování poruch 63](#page-72-0) Operač[ní systém](#page-53-0) [Aktivace ochrany systému 44](#page-53-0) [Chránit heslem 44](#page-53-0) [Zrušení ochrany systému 44](#page-53-0)

[Opravná klávesa 15](#page-24-0) [Optická jednotka 26](#page-35-0)

#### **P**

Paměť[ová karta](#page-39-0) [manipulace 30](#page-39-0) [Vložení 30](#page-39-0) [Vyjmutí 30](#page-39-0) Paměť[ový modul](#page-64-0) [Demontáž 55](#page-64-0) dů[ležité pokyny 54](#page-63-0) [Montáž 56](#page-65-0) [Periferní za](#page-56-0)řízení [Odpojení 47](#page-56-0) Př[ipojení 47](#page-56-0) [Pevný disk](#page-73-0) [obnovení obsahu 64](#page-73-0) [Pokyny](#page-14-0) [bezpe](#page-14-0)čnos[t 5](#page-14-0) Č[išt](#page-17-0)ěn[í 8](#page-17-0) [Desky 53](#page-62-0) [Likvidace a recyklace 71](#page-80-0) [Monitor LCD 22](#page-31-0) Př[eprava 7](#page-16-0) [Úspora energie 6](#page-15-0) [Porty USB 50](#page-59-0) Požíveite zámek Kensington Lock 42 Př[epnutí výstupu na monitor 18](#page-27-0) Př[eprava 7](#page-16-0) Př[ipojení audioza](#page-61-0)řízen[í 52](#page-61-0) Př[ipojení mikrofonu 52](#page-61-0) Př[ipojení monitoru](#page-57-0) viz zdíř[ku VGA 48](#page-57-0) Př[ipojení obrazovky](#page-57-0) viz zdíř[ku VGA 48](#page-57-0) Př[ipojení sluchátek 52](#page-61-0) Př[ípojka HDMI 49](#page-58-0) Př[ípojky](#page-46-0) [replikátor port](#page-46-0)[ů](#page-46-0) [37](#page-46-0) Př[íprava k provozu 10](#page-19-0) [prohlášení o shod](#page-80-0)[ě](#page-80-0) [71](#page-80-0) [První uvedení do provozu 9](#page-18-0) [První zapnutí 11](#page-20-0)

#### **R**

[Rádiové komponenty](#page-15-0) bezpeč[nostní pokyny 6](#page-15-0) Ř[ádkování 16](#page-25-0) [Regulátor hlasitosti 32](#page-41-0)

[Replikátor port](#page-47-0)ů př[ipojení notebooku 38](#page-47-0) př[ípojky 37](#page-46-0) [Reproduktory 32](#page-41-0) [vypnutí 18](#page-27-0) [zapnutí 18](#page-27-0) ř[ešení problém](#page-72-0)ů [63](#page-72-0) Ř[ízení kurzoru 16](#page-25-0) Rozšíř[ení pam](#page-64-0)ět[i](#page-64-0) [Demontáž 55](#page-64-0) [Montáž 56](#page-65-0) Rozšíř[ení systému 54](#page-63-0) [viz rozší](#page-63-0)ření pamět[i 54](#page-63-0) Ruč[ní vyjmutí datového nosi](#page-37-0)če [28](#page-37-0)

#### **S**

Samoč[inné vybití, akumulátor 24](#page-33-0) [Scroll Lock](#page-22-0) [indikátor 13](#page-22-0) [Servis 53](#page-62-0) [Setup](#page-69-0) [viz BIOS Setup Utility 60](#page-69-0) [Shift 16](#page-25-0) [Shift+Tab 19](#page-28-0) Síť[ový adaptér](#page-19-0) př[ipojení 10](#page-19-0) [Slot](#page-40-0) [ExpressCard 31](#page-40-0) paměť[ové karty 30](#page-39-0) Smě[rové klávesy 16](#page-25-0) [Sníma](#page-50-0)č otisků prst[ů](#page-50-0) [41](#page-50-0) [nastavení 41](#page-50-0) Souč[ástky ohrožené](#page-62-0) elektrostatickým nábojem [53](#page-62-0) [Symbol baterie](#page-22-0) [viz indikátor akumulátoru 13](#page-22-0) [Systémová nastaven](#page-69-0)í, nástroj BIOS Setup Utility [60](#page-69-0)

#### **T**

[Technické údaje 70](#page-79-0) [notebook 70](#page-79-0) síť[ový zdroj 70](#page-79-0) [tipy 63](#page-72-0) [Tiskárna netiskne 67](#page-76-0) Tlač[ítka touchpadu 18](#page-27-0) Tlač[ítko Start 16](#page-25-0) [Tmavý LCD monitor 65](#page-74-0) Touchpad [18](#page-27-0), [21](#page-30-0) Č[išt](#page-17-0)ění [8](#page-17-0) [pohyb kurzoru 21](#page-30-0) př[etažení objektu 22](#page-31-0) [provád](#page-31-0)ění příkazů [22](#page-31-0) tlač[ítka 21](#page-30-0) výbě[r objektu 21](#page-30-0) [vypnutí 18](#page-27-0)  $TPM$  45 **[Transport](#page-18-0)** [Poškození p](#page-18-0)ři transport[u 9](#page-18-0) [Trusted Platform Module 45](#page-54-0)

#### **U**

[Upozorn](#page-14-0)ěn[í 5](#page-14-0) [Úspora proudu 6](#page-15-0) [Úsporný režim](#page-76-0) [ukon](#page-76-0)čení [67](#page-76-0) [Uvedení do provozu 9](#page-18-0)

#### **V**

[V intervalu jedné sekundy se ozývá signál 65](#page-74-0)

Virtuální č[íslicový blok 17](#page-26-0) Výbě[r místa postavení 10](#page-19-0) [Vyjmutí pam](#page-63-0)ět[i](#page-63-0) [viz rozší](#page-63-0)ření pamět[i 54](#page-63-0)

#### **W**

[Webová kamera 23](#page-32-0)

#### **Z**

Zabezpeč[ení proti krádeži 42](#page-51-0) [Záporný skok tabulátorem 19](#page-28-0) zař[ízení](#page-56-0) Př[ipojení 47](#page-56-0) Zař[ízení](#page-56-0) [Odpojení 47](#page-56-0) Zař[ízení Bluetooth, bezpe](#page-15-0)čnostní pokyny [6](#page-15-0) Zdíř[ka VGA 48](#page-57-0) [zimní](#page-74-0) čas [65](#page-74-0) [Životnost, akumulátor 24](#page-33-0) Znač[ka CE 71](#page-80-0)